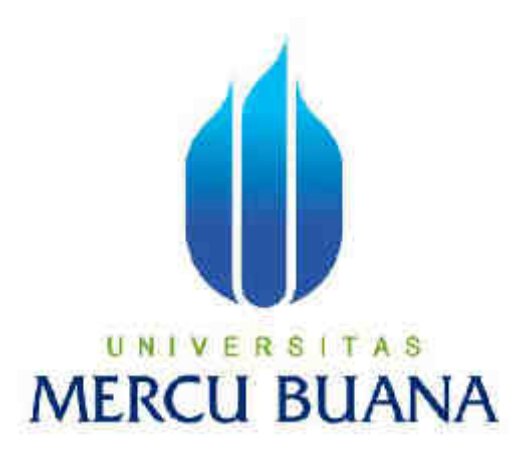

Nama dokumen (*Document Name)*:

**Panduan Pengusulan (***Proposal Guide***)**

# **PANDUAN PENGUSULAN PENELITIAN**

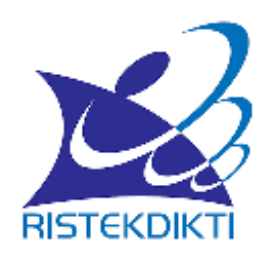

Direktorat Riset dan Pengabdian Masyarakat Direktorat Jenderal Penguatan Riset dan Pengembangan Kementerian Riset, Teknologi, dan Pendidikan Tinggi

TAHUN 2019

### PANDUAN PENGUSULAN PENELITIAN DAN PENGABDIAN KEPADA MASYARAKAT TAHUN 2018

Edisi Revisi 2019

TIM PENYUSUN Direktorat Riset dan Pengabdian Masyarakat

PENERBIT: Direktorat Riset dan Pengabdian Masyarakat, Direktorat Jenderal Penguatan Riset dan Pengembangan Kementerian Riset, Teknologi, dan Pendidikan Tinggi Gedung BPPT II Lantai 19, Jl. MH. Thamrin No. 8 Jakarta Pusat Hak Publikasi Ada Pada KEMENRISTEKDIKTI Dilarang Memperbanyak Sebagian Atau Seluruh Isi Buku Ini Dalam Bentuk Apapun, Tanpa Izin Tertulis Penerbit

http://simlitabmas.ristekdikti.go.id

<span id="page-3-0"></span>

## **PENGANTAR**

Assalaamu'alaikum warohmatulloohi wabarokaatuh,

Salam sejahtera bagi kita semua,

Marilah kita panjatkan puji syukur ke Hadirat Tuhan YME yang telah melimpahkan rahmat, nikmat dan petunjuk Nya sehingga Buku Panduan Pengusulan Penelitian dan Pengabdian kepada Masyarakat tahun pendanaan 2019 telah dapat diselesaikan.

Panduan ini berisi petunjuk teknis Pengusulan Penelitian dan Pengabdian kepada Masyarakat untuk pendanaan tahun 2019 melalui Simlitabmas yang dapat diakses pada [http://simlitabmas.ristekdikti.go.id.](http://simlitabmas.ristekdikti.go.id/) Proses pengusulan mengikuti ketentuan yang telah diatur pada Buku Panduan Penelitian dan Pengabdian kepada Masyarakat Edisi XII Tahun 2018. Sebagaimana telah tercantum pada Buku Panduan Edisi XII ini, persyaratan pengusulan telah diatur agar dapat memenuhi tuntutan regulasi pengelolaan penelitian yang berlaku. Aplikasi pengusulan dikembangkan agar dapat memenuhi tuntutan regulasi pertanggungjawaban biaya penelitian berbasis luaran sebagaimana diatur dalam Peraturan Menteri Keuangan Republik Indonesia tentang Standar Biaya Keluaran yang berlaku. Di sisi lain, aplikasi pengusulan telah disiapkan untuk memenuhi tahapan pengelolaan penelitian termasuk proses seleksi, monitoring dan evaluasi dan penilaian hasil sebagaimana diatur pada Peraturan Menteri Riset, Teknologi, dan Pendidikan Tinggi Nomor 69 Tahun 2017.

Aplikasi pengusulan melalui Simlitabmas juga telah mengakomodasi arah penelitian di Indonesia yang tertuang di dalam Peraturan Presiden Nomor 38 Tahun 2018 tentang Rencana Induk Riset Nasional (RIRN). Setiap usulan penelitian melalui Simlitabmas diharuskan menargetkan capaian Tingkat Kesiapterapan Teknologi (TKT). Dengan terhimpunnya data TKT setiap kegiatan riset pada Simlitabmas, akan memudahkan pemetaan potensinya ke arah hilirisasi dan komersialisasi hasil riset. Selain itu penggunaan Sinta sebagai media pengukur produktivitas penelitian juga dioptimalkan dengan mensyaratkan setiap pengusul mencantumkan Sinta ID saat pengusulan melalui Simlitabmas.

Pengembangan Simlitabmas untuk mendukung pengelolaan penelitian sebagaimana diatur pada Panduan Edisi XII, mendapatkan porsi lebih besar dibandingkan sistem sebelumnya. Pengusul penelitian tidak mengunggah proposalnya ke Simlitabmas tetapi pengusul langsung mengisikan usulannya ke Simlitabmas. Model lembar pengesahan sebagai bentuk persetujuan lembaga pengelola penelitian di perguruan tinggi telah digantikan dengan persetujuan secara elektronik. Sistem pengusulan yang dikembangkan ini diharapkan akan meningkatkan kemudahan dari sisi tahapan pengelolaan karena semua transaksi dapat tercatat di database.

Atas terbitnya Buku Panduan teknis pengusulan melalui Simlitabmas ini kami menyampaikan ucapan terima kasih dan penghargaan yang setinggi-tingginya kepada semua anggota tim pengembang aplikasi serta para pihak yang berperan atas sumbangsih yang telah diberikan mulai dari menggagas sampai dengan aplikasi ini dapat digunakan. Tentu saja aplikasi ini masih perlu dikembangkan terus untuk dapat Kami menyadari bahwa buku panduan ini masih jauh dari sempurna, sehingga kami mempersilahkan kepada khalayak untuk berkenan memberikan saran dan masukan untuk perbaikan ke depannya. Akhir kata, kami ucapkan terima kasih atas perhatian dari pembaca semua. Semoga panduan ini dapat memberikan manfaat untuk memajukan bangsa Indonesia dan dunia pendidikan kita pada khususnya.

Wassalamu'alaikum warohmatulloohi wabarokaatuh

Jakarta, Juli 2019

Direktur Riset dan Pengabdian Masyarakat

<span id="page-5-0"></span>Ocky Karna Radjasa

# **DAFTAR ISI**

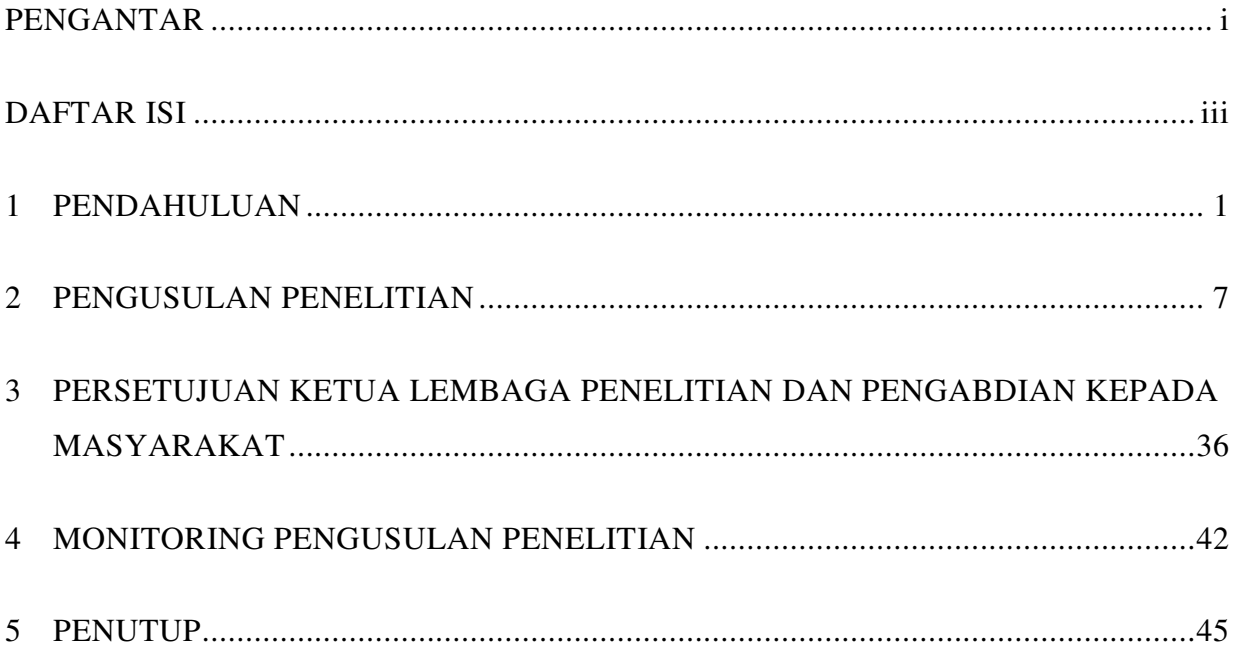

# **1 PENDAHULUAN**

Panduan Pengusulan Program Penelitian tahun usulan 2019 ini merupakan penjelasan secara teknis bagi dosen dalam mengusulkan pendanaan penelitian sebagaimana telah diatur pada Panduan Pelaksanaan Penelitian dan Pengabdian kepada Masyarakat di Perguruan Tinggi Edisi XII Tahun 2018, edisi revisi 2019. Mengacu pada Panduan Edisi XII, proses pengusulan pendanaan penelitian secara garis besar diuraikan pada Bab 2 dan 3. Seperti pada tahun-tahun sebelumnya prosedur pengusulan Program Penelitian dilakukan secara elektronik melalui Simlitabmas dengan alamat laman [http://simlitabmas.ristekdikti.go.id.](http://simlitabmas.ristekdikti.go.id/) 

Pengusul harus mengikuti ketentuan umum sebagai pedoman standar penjaminan mutu Penelitian dan Pengabdian kepada Masyarakat di perguruan tinggi sesuai dengan rambu-rambu yang telah ditetapkan dalam Panduan Penelitian dan Pengabdian kepada Masyarakat Edisi XII Tahun 2018, edisi revisi 2019. Ketentuan umum pelaksanaan program Penelitian dan Pengabdian kepada Masyarakat dimaksud secara rinci diuraikan sebagai berikut.

- a. Ketua peneliti/pelaksana pengabdian adalah dosen tetap perguruan tinggi yang mempunyai Nomor Induk Dosen Nasional (NIDN) atau Nomor Induk Dosen Khusus (NIDK) dari Kementerian Riset, Teknologi, dan Pendidikan Tinggi.
- b. Anggota peneliti/pelaksana pengabdian adalah dosen yang mempunyai NIDN atau NIDK dan/atau bukan dosen.
- c. Dosen dengan jabatan akademik Guru Besar dan Lektor Kepala memiliki kesempatan untuk mengusulkan di skema kompetitif nasional dan desentralisasi sesuai dengan persyaratan yang telah ditentukan di masing-masing skema.
- d. Usulan dilakukan melalui Simlitabmas [\(http://simlitabmas.ristekdikti.go.id\)](http://simlitabmas.ristekdikti.go.id/) dan harus mendapatkan persetujuan dari Pimpinan Lembaga Penelitian dan Pengabdian kepada Masyarakat (LPPM), Lembaga Penelitian, Lembaga Pengabdian kepada Masyarakat atau sebutan lain yang sejenis tempat dosen tersebut bertugas sebagai dosen tetap.
- e. Setiap dosen dapat mengusulkan dua usulan penelitian (satu usulan sebagai ketua dan satu usulan sebagai anggota atau dua usulan sebagai anggota) dan dua usulan pengabdian kepada masyarakat (satu usulan sebagai ketua dan satu usulan sebagai anggota atau dua usulan sebagai anggota).
- f. Khusus untuk pengusul yang memiliki h-*Index* ≥ 2 untuk bidang sosial-humaniora dan h-*Index* ≥ 3 untuk bidang sain-teknologi yang didapatkan dari lembaga pengindeks internasional bereputasi, dapat mengajukan usulan penelitian hingga tidak lebih dari empat usulan (dua sebagai ketua dan dua sebagai anggota; atau satu sebagai ketua dan tiga sebagai anggota; atau empat sebagai anggota).
- g. Khusus untuk skema Penelitian Pascasarjana, pengusul dapat mengajukan paling banyak lima usulan baik sebagai ketua maupun anggota tidak termasuk ketentuan poin e dan f.
- h. Apabila penelitian atau pengabdian yang dihentikan sebelum waktunya akibat kelalaian peneliti/pelaksana pengabdian atau terbukti memperoleh pendanaan ganda atau mengusulkan kembali penelitian atau pengabdian yang telah didanai sebelumnya, maka ketua peneliti/pelaksana pengabdian tersebut tidak diperkenankan mengusulkan penelitian atau pengabdian yang sumber pendanaannya dari DRPM selama 2 tahun berturut-turut dan diwajibkan mengembalikan dana yang telah diterima ke kas negara.
- i. Lembaga Penelitian dan Pengabdian kepada Masyarakat (LPPM), Lembaga Penelitian, Lembaga Pengabdian kepada Masyarakat atau sebutan lain yang sejenis diwajibkan untuk melakukan pengawasan internal atas semua kegiatan penelitian dan pengabdian kepada masyarakat di masing-masing PT dengan mengacu kepada sistem penjaminan mutu yang berlaku.
- j. Peneliti dan pelaksana pengabdian diwajibkan membuat Catatan Harian dalam melaksanakan penelitian atau pengabdian kepada masyarakat. Catatan Harian berisi catatan tentang pelaksanaan penelitian atau pengabdian kepada masyarakat sesuai dengan tahapan proses penelitian atau pengabdian kepada masyarakat. Catatan Harian diisikan ke Simlitabmas sebagai bagian dari kelengkapan dokumen pelaksanaan penelitian atau pengabdian kepada masyarakat. Peneliti dan pelaksana pengabdian kepada masyarakat juga diwajibkan membuat *Logbook*. *Logbook* berisi catatan detil tentang substansi penelitian atau pengabdian kepada masyarakat yang meliputi bahan, data, metode, analisis, hasil, dan lain-lain yang dianggap penting. *Logbook* disimpan oleh peneliti atau pelaksana pengabdian kepada masyarakat yang dapat dijadikan bukti dalam pengajuan KI.
- k. Peneliti atau pelaksana pengabdian yang tidak berhasil memenuhi luaran sesuai dengan target skema dapat dikenai sanksi.
- l. Pertanggungjawaban dana penelitian mengacu pada ketentuan SBK tahun anggaran yang berlaku yang ditetapkan oleh Menteri Keuangan.
- m. Peneliti atau pelaksana pengabdian wajib mencantumkan *acknowledgement* yang menyebutkan sumber pendanaan (yaitu: Direktorat Riset dan Pengabdian Masyarakat, Direktorat Jenderal Penguatan Riset dan Pengembangan Kementerian Riset, Teknologi, dan Pendidikan Tinggi Republik Indonesia) pada setiap bentuk luaran penelitian baik berupa publikasi ilmiah, makalah yang dipresentasikan, maupun poster.

Secara garis besar mengacu pada Panduan Pelaksanaan Penelitian dan Pengabdian kepada Masyarakat di Perguruan Tinggi Edisi XII Tahun 2018, proses pengusulan terdiri atas empat tahap yaitu (1) tahap pengisian identitas pengusul, (2) tahap pengisian identitas usulan, (3) tahap pengisian substansi dan kelengkapan usulan, dan (4) tahap pengiriman usulan dan persetujuan. Secara teknis dan lebih rinci pengajuan pengusulan melalui Simlitabmas pada setiap tahapan secara rinci dijelaskan pada Bagian 2.

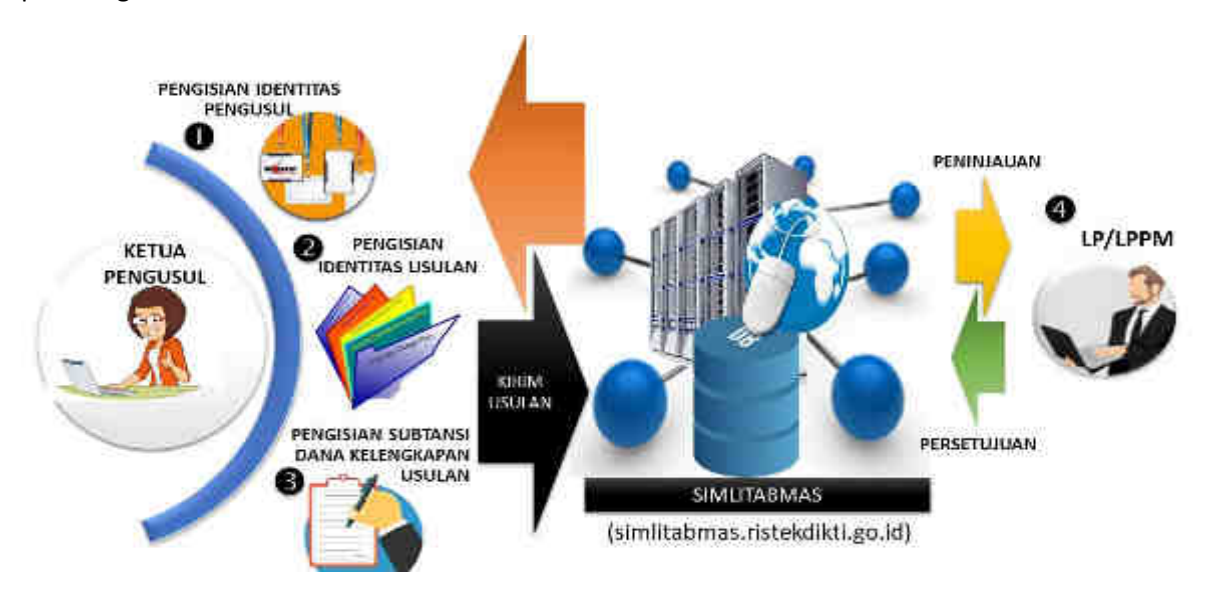

Gambar 1.1 Tahapan umum proses pengusulan penelitian

Perlu diketahui bahwa dalam mengakses dan membuat usulan ke Simlitabmas, dosen sebagai pengusul masih tetap menggunakan nama pegguna (*username*) dan *password* yang telah digunakan sebelumnya. Sedangkan dosen di bawah LP/LPM/LPPM PT yang belum pernah membuat usulan melalui Simlitabmas maka langkah awal yang harus dilakukan oleh Ketua LP/LPM/LPPM yaitu membuat permohonan resmi untuk mendapatkan nama pengguna (*username*) dan *password* tingkat operator LP/LPM/LPPM sehingga dapat mengakses Simitabmas. Permohonan dikirim melalui SUREL (E-MAIL) RESMI LP/LPM/LPPM yang bersangkutan ke DRPM dengan alamat surel [simlitabmas@ristekdikti.go.id.](mailto:simlitabmas@ristekdikti.go.id) Selanjutnya DRPM akan mengirimkan nama pegguna dan *password* untuk operator LP/LPM/LPPM di PT yang dimaksud. Ketika pengguna tingkat operator telah menerima dan mendapatkan nama pengguna dan *password*, maka operator dapat login ke Simlitabmas.

Berkaitan dengan pengusulan hibah penelitian dan pengabdian kepada masyarakat, peran administratif yang dapat dilakukan oleh operator LP/LPM/LPPM adalah: a) distribusi nama pengguna dan *password* pengusul/dosen, b) monitoring pengusul dan usulan, c) proses penugasan dan *plotting reviewer* internal (khusus kategori PT Non Binaan untuk kinerja penelitian dan PT Non predikat Kurang Memuaskan/Marginal untuk kinerja pengabdian kepada masyarakat), d) monitoring pelaksanaan kegiatan penelitian dan pengabdian kepada masyarakat (pelaporan catatan harian, penggunaan anggaran, laporan kemajuan/akhir, seminar hasil, dan luaran), serta memasukkan melakukan *update* beberapa data pendukung seperti Renstra Penelitian dan Renstra Pengabdian kepada Masyarakat PT.

Dokumen Renstra merupakan syarat dan harus diunggah bagi PT dengan status Non Binaan untuk kinerja penelitian dan PT dengan status Non predikat Kurang Memuaskan/Marginal. Kedua dokumen renstra tersebut diperlukan dalam pengelolaan desentralisasi usulan penelitian (skema di penelitian unggulan PT) dan pengabdian kepada masyarakat. Untuk dapat melakukan pengisian atau memeperharui Renstra, operator PT Penelitian atau Operator Pengabdian kepada Masyarakat harus login terlebih dahulu ke Simlitabmas. Proses pengisian Renstra Penelitian harus login menggunakan user Operator Penelitian sedangkan untuk pengisian Renstra Pengabdian kepada Masyarakat juga wajib menggunakan user Operator Pengabdian kepada Masyarakat. Operator PT dapat memasuki Simlitabmas dengan menggunakan akunnya sebagaimana diperlihatkan pada Gambar 1.2.

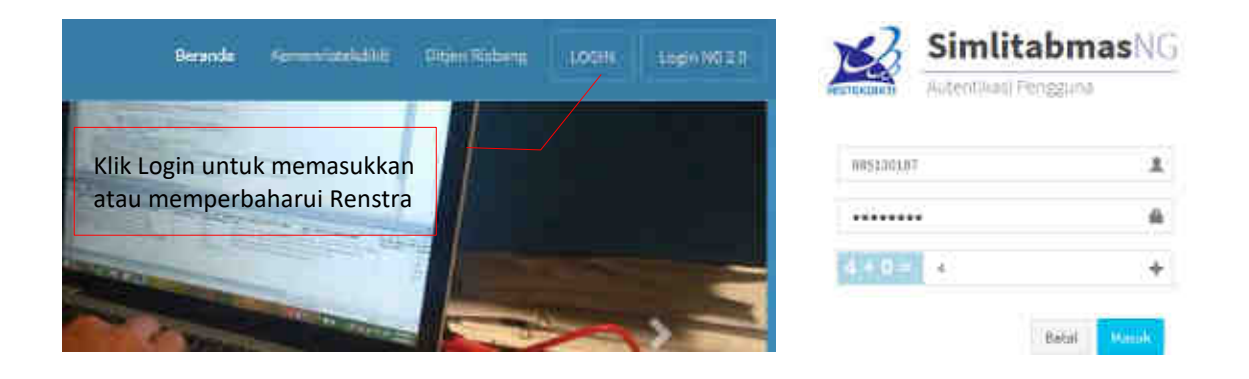

Gambar 1.2 Login ke Simlitabmas

Tampilan menu unggah Renstra Penelitian, Bidang Unggulan PT, dan Topik Unggulan PT yang tersedia bagi Operator Penelitian PT ditunjukkan pada Gambar 1.3 sampai dengan Gambar 1.20.

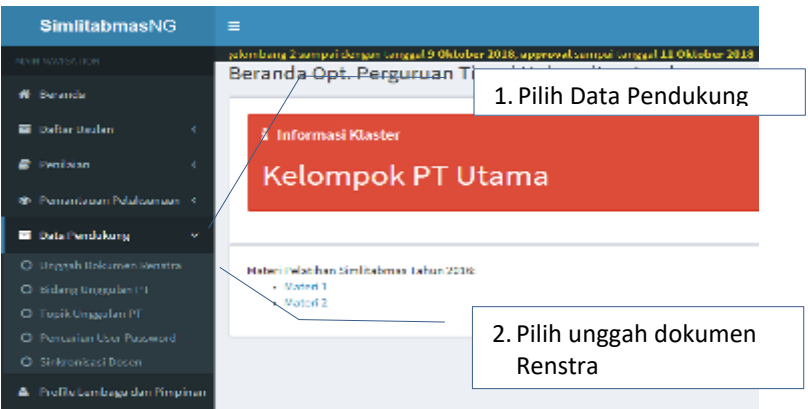

Gambar 1.3 Menu Unggah Data Pendukung untuk mengunggah dokumen Renstra untuk operator penelitian

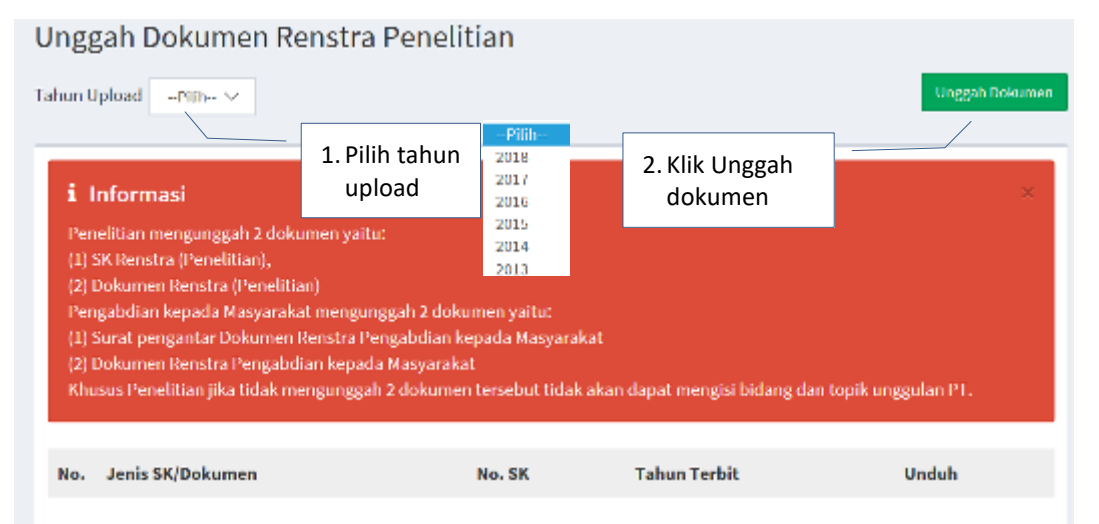

Gambar 1.4 Tahapan pemilihan Tahun Upload dan Unggah Dokumen Renstra

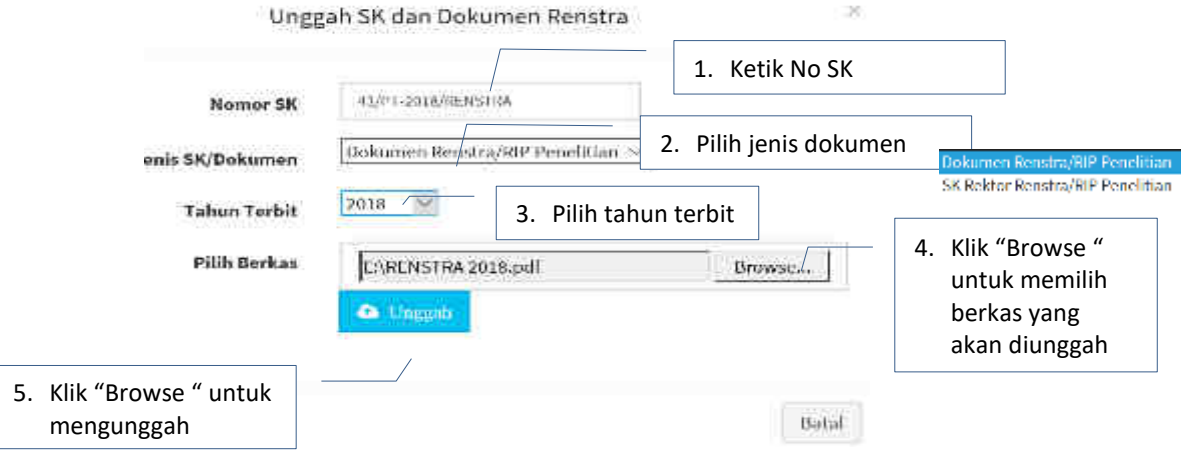

Gambar 1.5 Proses unggah Dokumen dan SK Rektor Renstra/RIP Penelitian

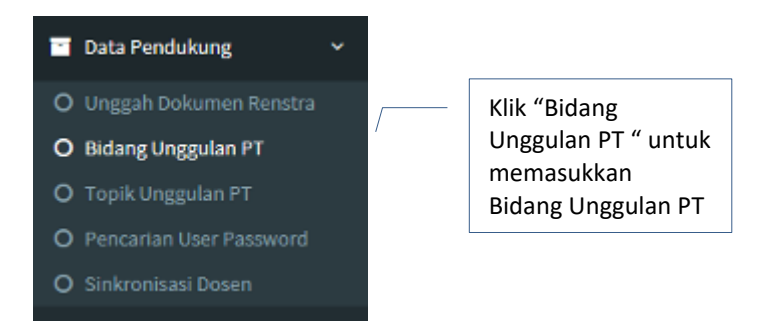

Gambar 1.6 Menu Bidang Unggulan PT

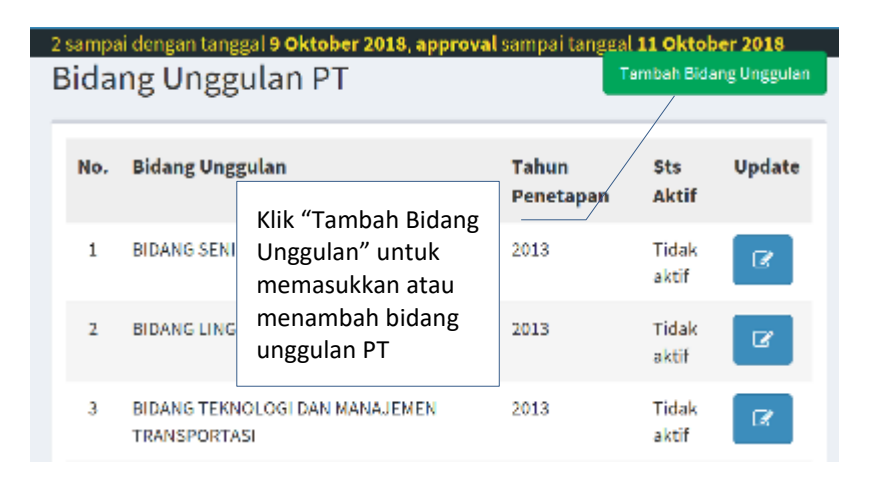

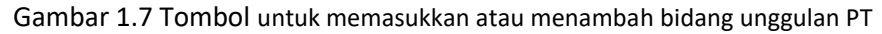

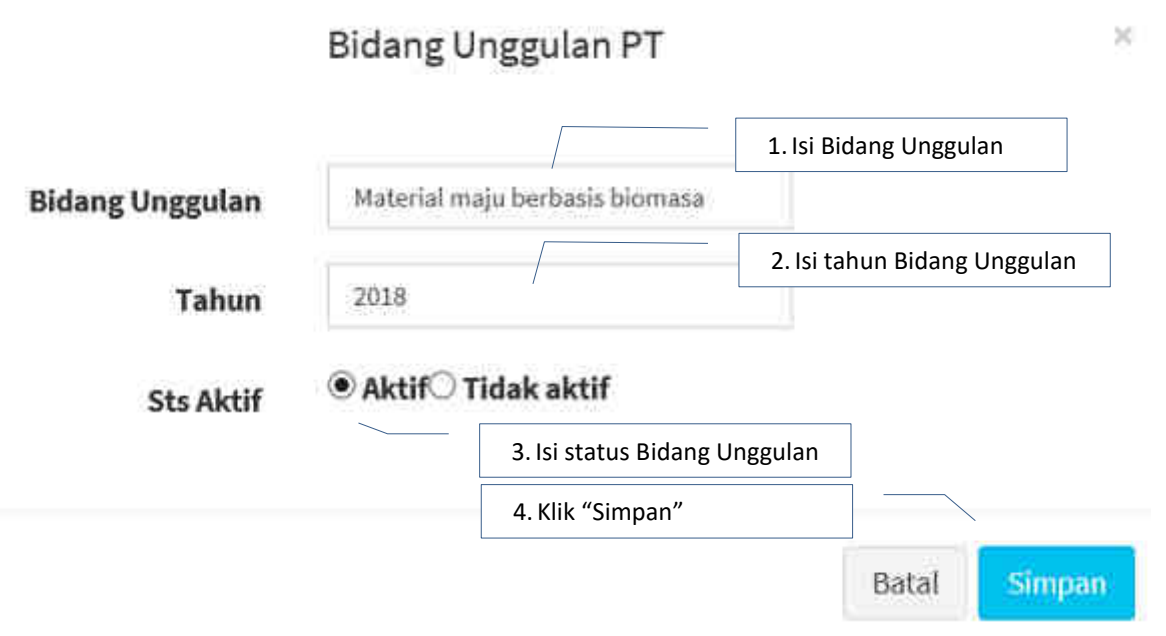

Gambar 1.8 Tampilan memasukkan Bidang Unggulan PT

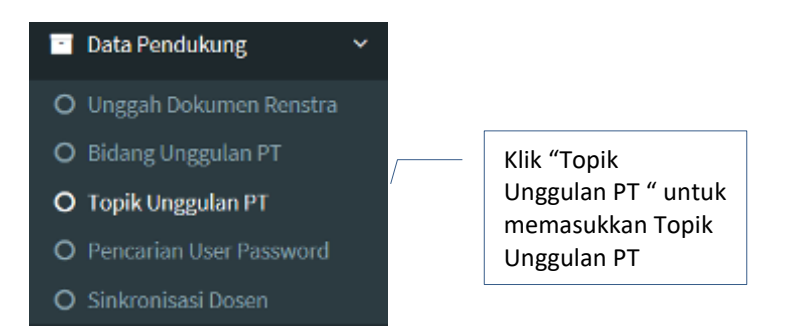

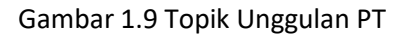

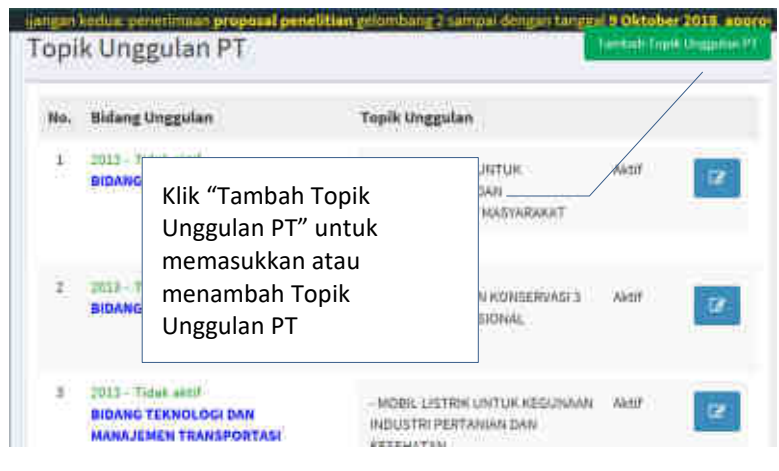

Gambar 1.9 Topik Unggulan PT

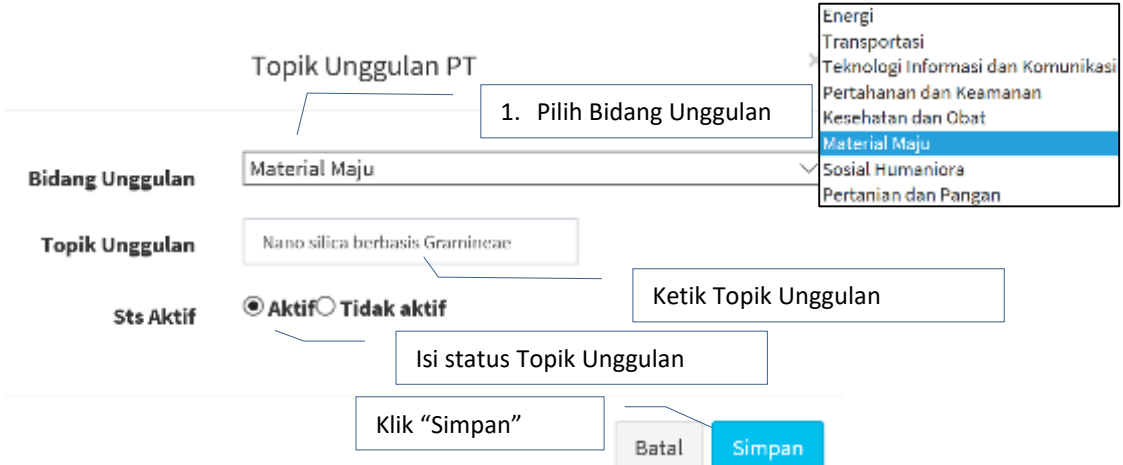

Gambar 1.10 Tampilan memasukkan Topik Unggulan PT

<span id="page-13-0"></span>Pengunggahan Rencana Strategis Pengabdian kepada Masyarakat, pengisian Bidang Unggulan PT, dan pengisian Topik Unggulan PT dapat dilakukan dengan cara yang sama mengikuti prosedur pada bidang penelitian sebagaimana telah diilustrasikan pada Gambar 1.3 sampai dengan 1.10 dengan terlebih dahulu melakukan login ke Simlitabmas dengan menggunakan akun Operator Pengabdian kepada Masyarakat PT.

## **2 PENGUSULAN PENELITIAN**

Proses pengusulan penelitian dilakukan secara online melalui Simlitabmas dengan menggunakan username dan password yang valid. Apabila belum pernah mendapatkan atau lupa Nama pengguna (*Username*) dan *password*, maka dosen dapat memperolehnya kembali melalui operator LP/LPPM di Perguruan Tinggi (PT) masingmasing. Dosen dapat memulai proses pengusulan dengan mengakses Simlitabmas di alamat [http://simlitabmas.ristekdikti.go.id](http://simlitabmas.ristekdikti.go.id/), selanjutnya klik "Pengusulan Gelombang 2" untuk akses masuk Simlitabmas sebagaimana tampilan Gambar 2.1 berikut.

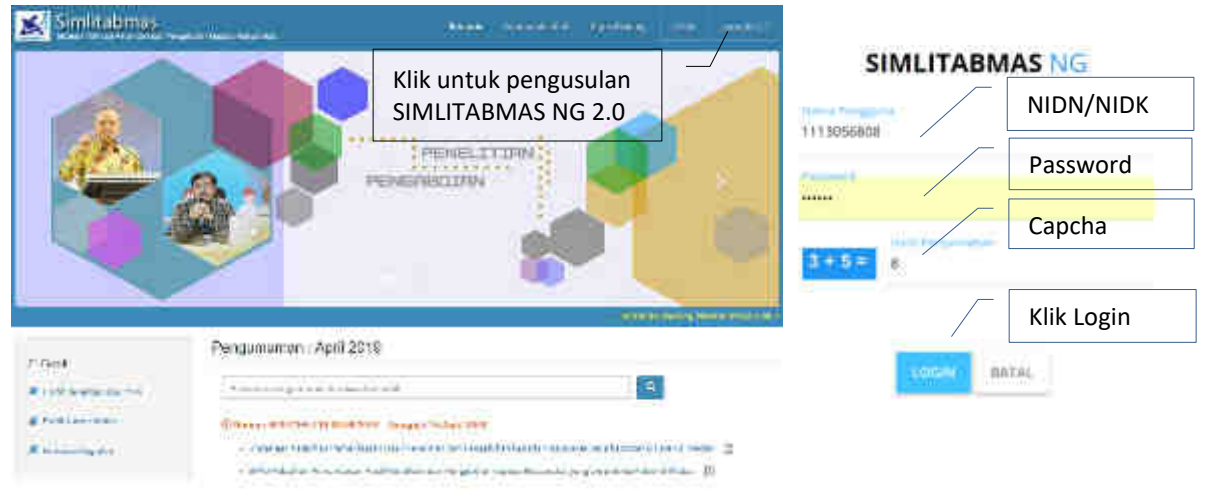

Gambar 2.1 Beranda akses memasuki Simlitabmas

Saat dosen sudah berhasil login maka akan langsung berada pada halaman beranda profil dosen sebagai pengusul dan menu utama pengusulan sebagaimana diperlihatkan pada Gambar 2.2. Dosen sebagai pengusul dapat setiap saat memperbaharui profilnya dengan menu edit yang tersedia, namun ada bagian yang tidak dapat langsung diedit dan untuk memperbaharuinya diperlukan prosedur tertentu.

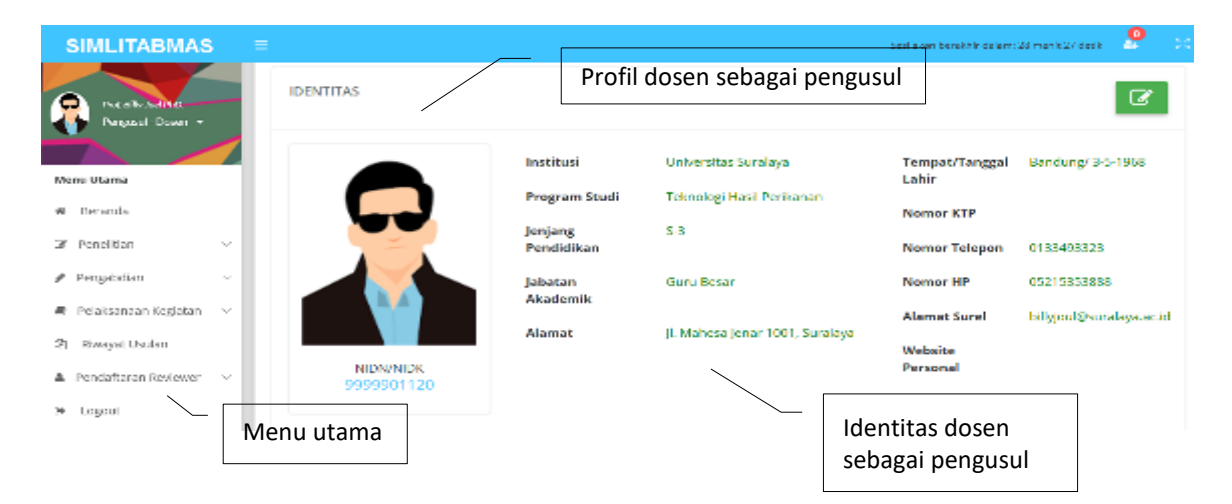

Gambar 2.2 Tampilan beranda utama akun dosen

Dalam memulai pengusulan, secara teknis dosen sebagai pengusul dapat mengikuti tahapan sebagai berikut.

#### **2.1 Melengkapi Isian Identitas Pengusul**

Bagian identitas pengusul seperti pada Gambar 2.3 menampilkan informasi profil dan sub profil yang terdiri atas: identitas dosen, ID Sinta, rekam jejak penelitian dan pengabdian kepada masyarakat yang didanai DRPM, publikasi artikel melalui jurnal, perolehan HKI, publikasi artikel dalam prosiding, dan buku. Untuk melakukan pengisian atau pemutahiran data profil tersebut dapat dilakukan dengan memilih dan mengklik salah satu dari menu profil tersebut.

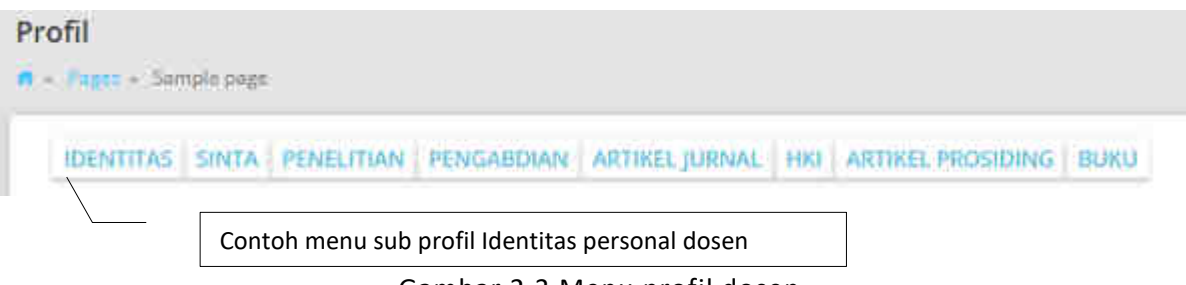

Gambar 2.3 Menu profil dosen

Komponen isian data profil pengusul dan keterangan tiap-tiap sub profil identitas dijelaskan dalam Tabel 2.1 berikut.

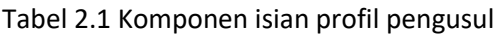

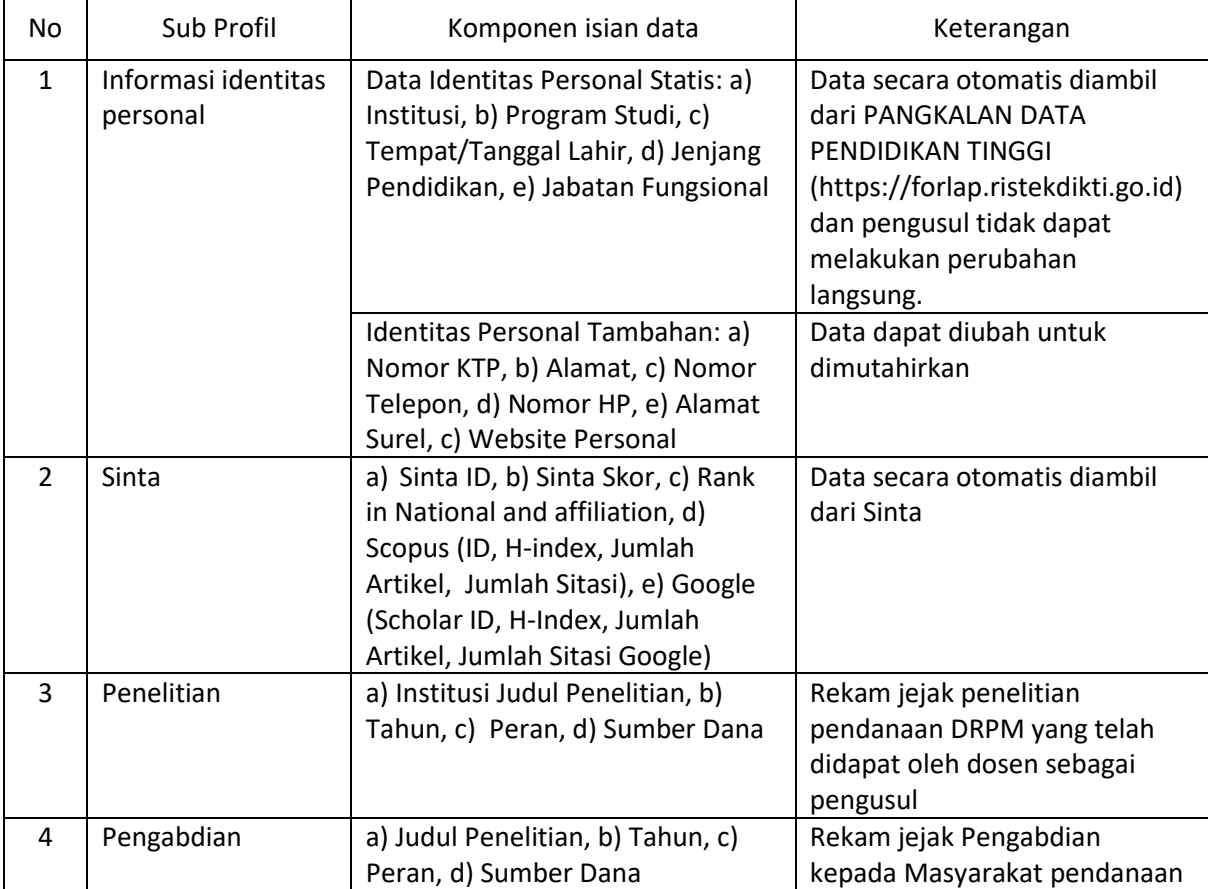

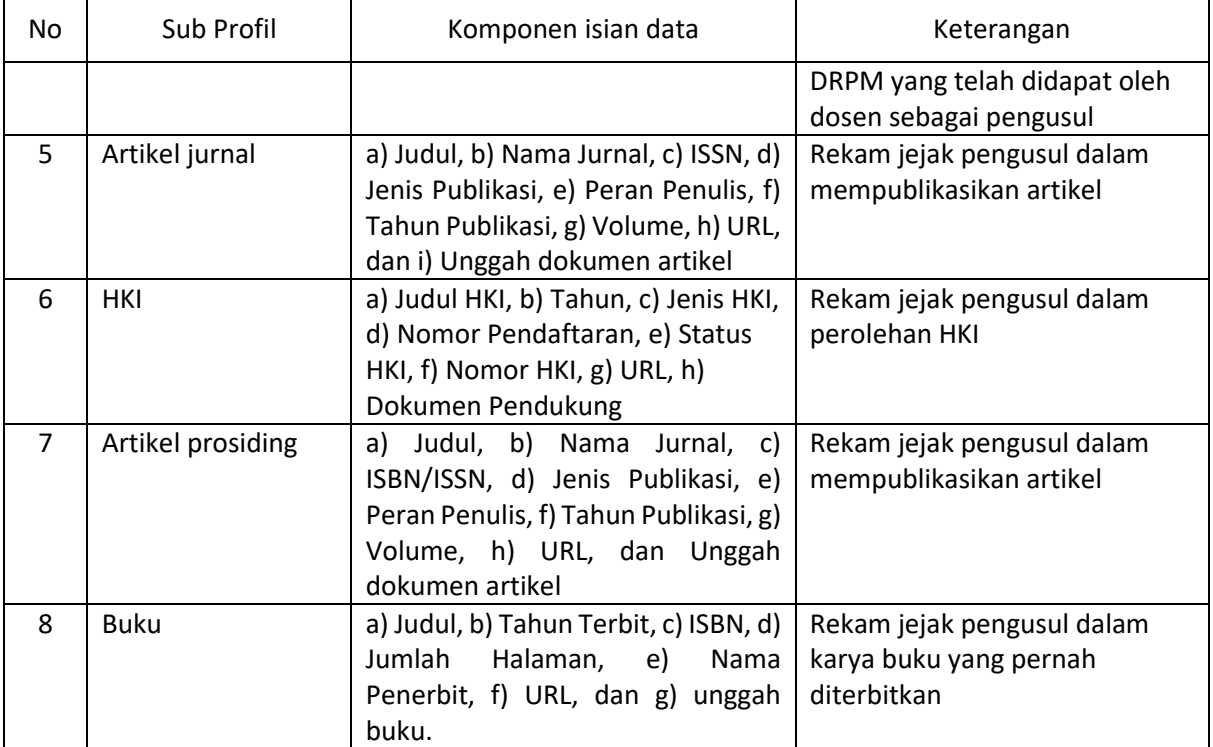

Secara teknis urutan pengisian lengkap profil yang dimaksud mengikuti tahapan sebagai berikut.

A. Identitas

Identitas pengusul dapat dilengkapi dan dapat dimutakhirkan dengan mengeklik "IDENTITAS" sehingga akan tampil Gambar 2.4 berikut.

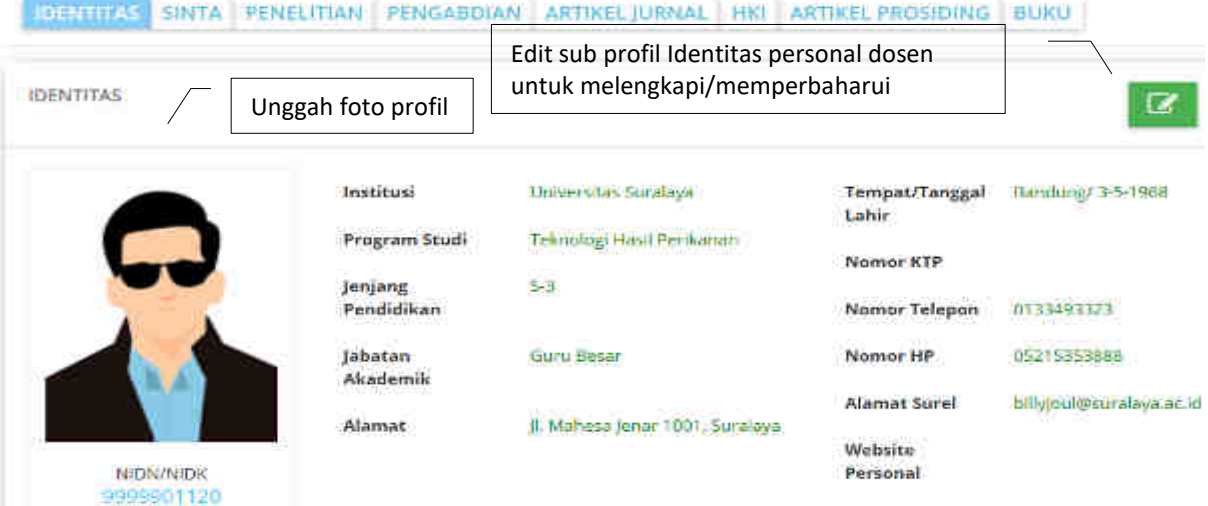

Gambar 2.4 Tampilan identitas.

Dalam melakukan pemutakhiran data pada Identitas dapat dilakukan klik "N" kemudian pilih dan ketik isian yang akan dimutakhirkan. Untuk data Identitas Personal yang meliputi: a) Institusi, b) Program Studi, c) Tempat/Tanggal Lahir, d) Jenjang Pendidikan, e) Jabatan Fungsional tidak dapat dilakukan pemutakhiran secara langsun g karena data personal tersebut bersumber pada Pangkalan Data Perguruan Tinggi (PDPT). Apabila ada data yang tidak sesuai, maka yang bersangkutan dapat mengurus melalui PDPT. Sedangkan data Identitas Personal Tambahan: a) Nomor KTP, b) Alamat, c) Nomor Telepon, d) Nomor HP, e) Alamat Surel, c) Website Personal dapat dilakukan pemutakhiran.

B. Sinta

Data Sinta dapat dilihat dengan cara mengeklik "SINTA". Data isian dalam Sinta secara otomatis terisi seperti yang ditunjukkan pada Gambar 2.5 berikut .

| SINTA.                                                                             |                                                |                  | <b>NISKONICAL</b> |
|------------------------------------------------------------------------------------|------------------------------------------------|------------------|-------------------|
| Sinta ID<br>Sinta Skor<br>Rank In National<br>Rank in Affiliation<br><b>Scopus</b> | <b>CONTRACTOR</b><br>5389819<br>$-0.2 -$<br>ø, | Google Scholar   |                   |
| Scopus Id                                                                          | --<br>56737119300                              | Google Scopus ID |                   |
| H-Index                                                                            | $\mathbf{0}$                                   | H-Index          | 3                 |
| Articles                                                                           | $\overline{2}$                                 | Articles         |                   |
| Citation<br>the state of the control of                                            | $\circ$                                        | Citation         | n<br>N            |
|                                                                                    |                                                | Google 110       | ō                 |

Gambar 2.5 Tampilan Sinta dan pemutakhiran data Sinta

Proses sinkronisasi data Sinta dapat mengalami kegagalan. Untuk memperbaiki status profil Sinta, dosen sebagai pengusul dapat dilakukan dengan tahapan memasukkan Sinta ID secara manual dan dilanjutkan proses sinkronisasi seperti yang ditampilkan Gambar 2.6 sampai dengan 2.7 berikut.

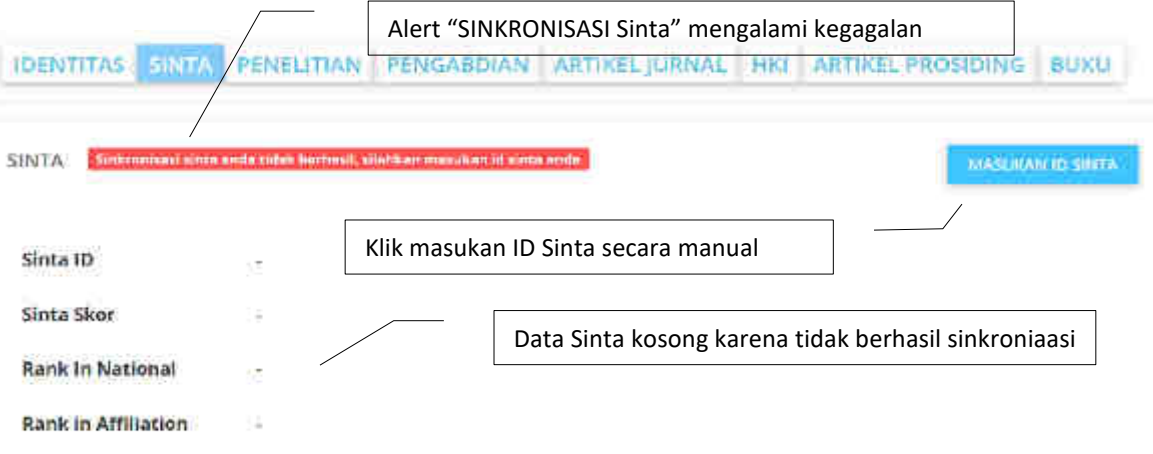

Gambar 2.6 Status gagal sinkronisasi Sinta

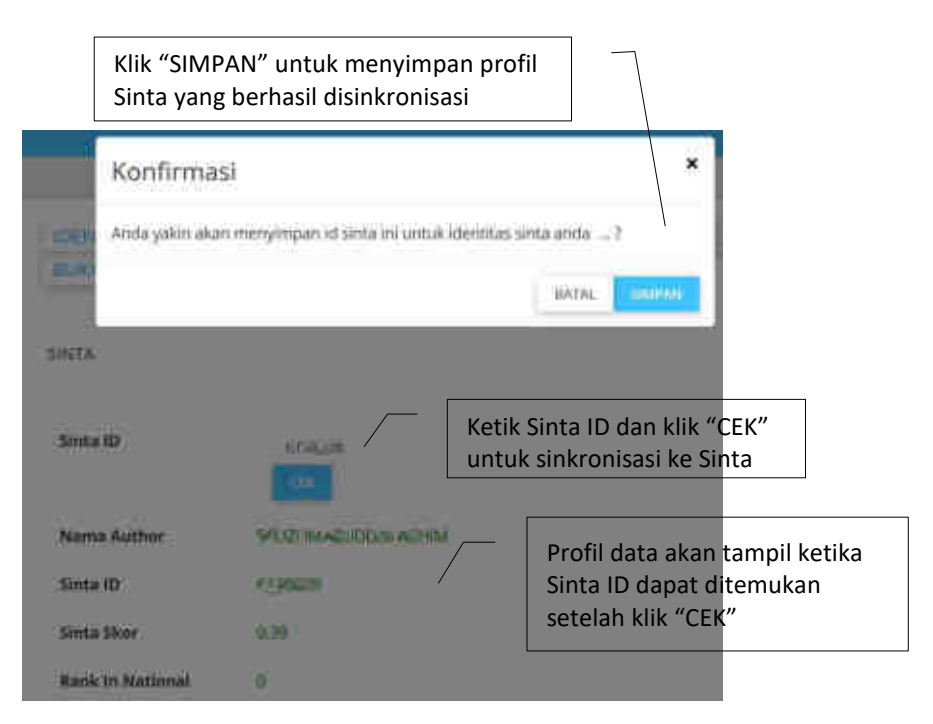

Gambar 2.7 Status sukses sinkronisasi Sinta

#### C. PENELITIAN

Riwayat peneliti dalam kegiatan penelitian dapat dilakukan dengan melakukan klik "PENELITIAN". Rekam jejak kegiatan penelitian yang dimaksud adalah kegiatan dosen berdasar pendanaan DRPM yang meliputi Judul Penelitian, Tahun, dan Peran dosen dalam penelitian berdasar Sumber pendanaan DRPM. Tampilan Riwayat penelitian sebagaimana diperlihatkan pada Gambar 2.8 berikut.

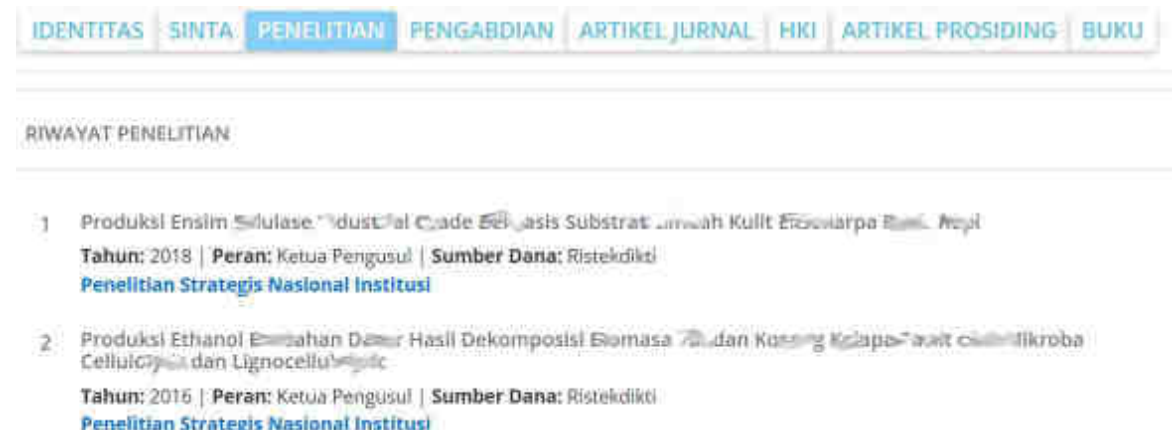

Gambar 2.8 Tampilan riwayat Peneliti dalam pelaksanaan penelitian pendanaan DRPM

D. PENGABDIAN

Riwayat pengabdian pengusul dapat dilakukan dengan melakukan klik "PENGABDIAN". Data rekam jejak yang ditampilkan adalah kegiatan pengabdian yang dilakukan dosen berdasar pendanaan Judul pengabdian, Tahun, dan Peran dosen dalam penelitian berdasar Sumber pendanaan DRPM sebagaimana ditampilkan pada Gambar 2.9.

IDENTITAS SINTA PENELITIAN PENELBIDAN ARTIKEL JURNAL HKI ARTIKEL PROSIDING BUKU

RIWAYAT PENGABDIAN

- Produksi L. Charles and Land platern - (1993) Kaya Protein Berbasis Limbah Kovern 37 Mening - The Second Paken Alternatif Berkualitas Bag Fundality 2014 - 25 May 2014 - A Kabupaten Jember Tahun: 2018 | Peran: Ketua Pengunul | Sumber Dana: Ristekdikti Program Kemitraan Masyarakat
- PENINGKATAN TIONICA JAPI PO DI SUMPRESSION MERAK DAN SHARKO CACH YANG LIAN DENGAN TAMAN NASIONAL IFEC: 124 MELALUI MODEL PENGANDANGAN Tahun: 2018 | Peran: Anggota Pengusul | Sumber Dana: Ristekdikti KKN Pembelajaran Pemberdayaan Masyarakat

#### Gambar 2.9 Tampilan riwayat Peneliti dalam pelaksanaan pengabdian kepada masyarakat pendanaan DRPM

#### E. ARTIKEL JURNAL

Riwayat perolehan publikasi pengusul melalui artikel di jurnal dapat dilihat, ditambah dan diperbaiki dengan mengklik "ARTIKEL JURNAL". Data rekam jejak yang ditampilkan dalam perolehan artikel jurnal dosen adalah a) Judul artikel, b) Nama Jurnal, c) ISSN, d) Jenis Publikasi, e) Peran Penulis, f) Tahun Publikasi, g) Volume, h) URL, dan i) Unggah dokumen artikel. Perlu diperhatikan bahwa dokumen artikel yang diunggah hanya halaman pertama artikel yang dimaksud. Proses penambahan perolehan artikel jurnal yang baru dapat diunggah dengan mengklik ikon "DATA BARU". Riwayat daftar artikel yang telah diperoleh oleh Peneliti sebagaimana ditampilkan pada Gambar 2.10.

Klik "DATA BARU" untuk memasukkan ARTIKEL JURNAL **In cast & home** perolehan artikel jurnal ke Simlitabmas **PULL** EMP BUNCHES Jurnali Jurnal Mainer Tahun: 2015 : Volume: 2 | ISSN: p- 121-115-5686, p-105N: 1121-1208 Sigar-Rich Hydrolys stars charles Oil Repty Fruit Bunck \*- Son Through Two Map Salid State Formilliteres of and Its<br>Conversion to Ethanol Barnah Advanced Science Lamers Tabum 3017 | Volumer 23 | HSN: 1836-661" Klik " " untuk memperbaharui data artikel yang dimaksud Klik " **\*** " untuk menghapus data artikel yang dimaksud Klik "L<sup>a</sup>" untuk mengunduh artikel yang dimaksud

IDENTITAS SINTA PENELITIAN PENGABDIAN ANT LE LITTA HIJ ARTISEL PROSIDING BUND

Gambar 2.10 Tampilan riwayat Peneliti dalam perolehan artikel dalam jurnal

F. HKI

Riwayat perolehan HKI pengusul dapat dilihat, ditambah dan diperbaiki dengan melakukan klik "HKI". Data rekam jejak HKI adalah: a) Judul HKI, b) Jenis HKI, c) No. Pendaftaran, d) Tahun, e)Status HKI, f) No. HKI, dan URL. Daftar HKI yang telah tersimpan di Simlitabmas ditunjukkan dalam Gambar 2.11 berikut.

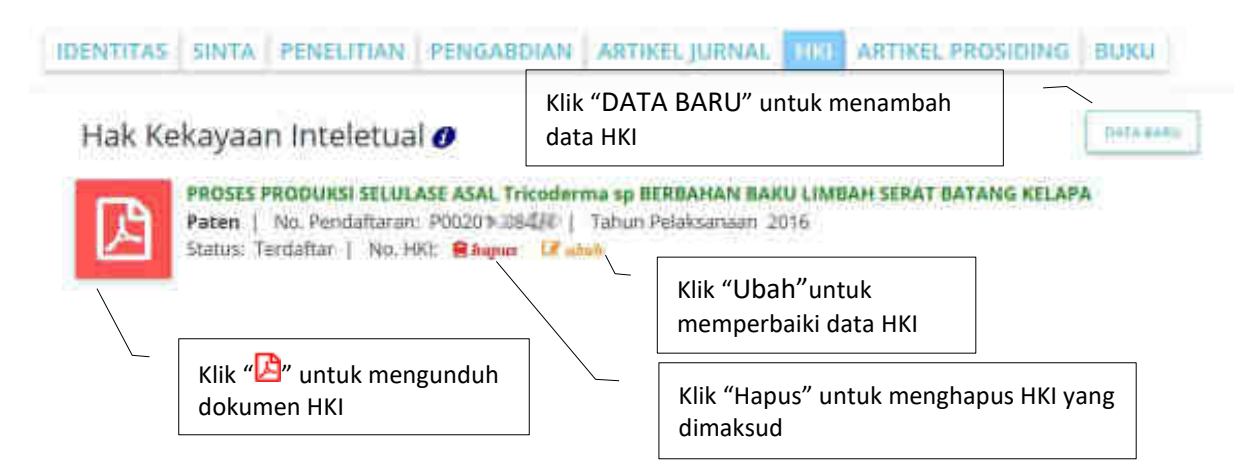

Gambar 2.11 Tampilan riwayat Peneliti dalam perolehan artikel dalam jurnal

G. ARTIKEL PROSIDING

Riwayat publikasi artikel dalam prosiding dapat dilihat, ditambah dan diperbaiki dengan melakukan klik "ARTIKEL PROSIDING". Data publikasi artikel prosiding terdiri atas .a) Judul, b) Nama Jurnal, c) ISBN/ISSN, d) Jenis Publikasi, e) Peran Penulis, f) Tahun Publikasi, g) Volume, h) URL, dan Unggah dokumen artikel. Perlu diketahui untuk proses unggah dokumen artikel hanya bagian cover prosiding dan halaman pertama dari artikel yang dimaksud. Tampilan riwayat Peneliti dalam perolehan artikel dalam prosiding seperti Gambar 2.12 berikut.

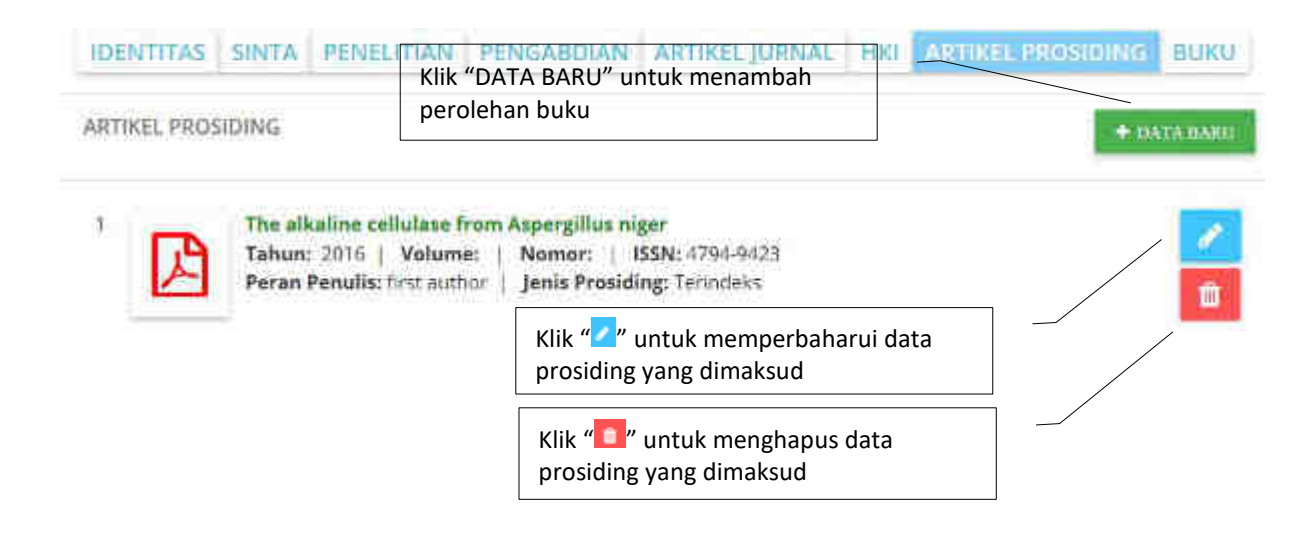

Gambar 2.12 Tampilan riwayat Peneliti dalam perolehan artikel dalam prosiding

H. BUKU

Riwayat pengusul dalam menulis buku dapat ditambahkan dengan klik "BUKU" selanjutnya dilakukan dengan mengisi data a) Judul, b) Tahun Terbit, c) ISBN, d) Jumlah Halaman, e) Nama Penerbit, f) URL, dan g) unggah buku. Perlu diketahui untuk proses unggah buku hanya bagian cover buku termasuk halaman nomor ISBNnya saja. yang Daftar buku telah ditulis dilustrasikan sebagaimana pada Gambar 2.13.

| <b>IDENTITAS</b> |                                           | SINTA PENELITIAN PENGABDIAN ARTIKEL JURNAL HKI ARTIKEL PROSIDING | <b>BUKU</b>         |
|------------------|-------------------------------------------|------------------------------------------------------------------|---------------------|
|                  |                                           | Klik "DATA BARU" untuk menambah<br>perolehan buku                | <b>PS DATA BATL</b> |
|                  | Tahun Terbit: 2017.<br>Penerbit: Erlangga | Buku Budidaya Alpukat Mentega asli Jember<br>ISBN: 2001-0020     |                     |
|                  |                                           | Klik "" untuk memperbaharui data<br>buku yang dimaksud           |                     |
|                  |                                           | Klik " " untuk menghapus data buku<br>yang dimaksud              |                     |

Gambar 2.13 Tampilan riwayat Peneliti dalam menulis buku

#### **2.2 Melengkapi Pengisian Identitas Usulan**

Pengisian identitas usulan adalah tahapan yang harus dilakukan oleh dosen dalam mengusulkan penelitian baru. Pengisian identitas usulan dapat dilakukan dengan cara menuju ke menu "Penelitian" kemudian klik "Usulan Baru" seperti yang ditampilkan pada Gambar 2.14.

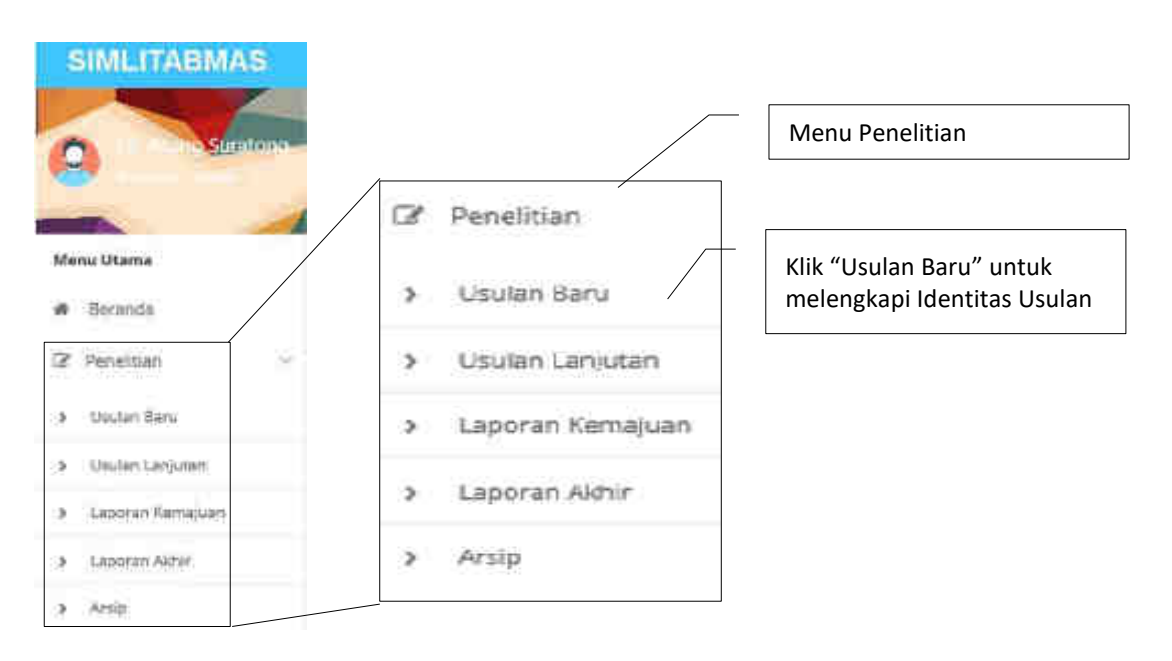

Gambar 2.14 Pilihan Sub menu "Usulan Baru" untuk melengkapi identias usulan

Setelah tahapan di atas dilalui maka sistem secara otomatis akan mengecek seluruh prasyarat yang harus dipenuhi oleh peneliti untuk dapat melakukan usulan baru. Prasyarat yang dimaksud meliputi:

- a. **ID Sinta**: Setiap pengusul wajib mempunyai ID Sinta. Apabila ID belum ada, maka pengusul dapat melakukan sinkronisasi seperti yang dijelaskan pada poin B pengisian profil pengusul.
- b. **Status Pegawai**: Pengusul wajib berstatus sebagai dosen aktif yang ber NIDN/NIDK.
- c. **Tanggungan Kegiatan**: Sistem akan mencatat dan secara otomatis akan menampilkan jenis tanggungan peneliti apabila dalam kegiatan di tahun-tahun sebelumnya belum dipenuhi oleh peneliti.

Apabila salah satu dari 3 prasyarat di atas (ID Sinta, Status Pegawai, atau T angungan Kegiatan) masih bertatus belum dipenuhi oleh peneliti, maka tahapan pengusulan akan ditolak oleh sistem dan pengusul tidak akan dapat melanjutkan proses pengusulan. Tahapan prasyarat yang dimaksud ditampilkan dalam Gambar 2.15 berikut.

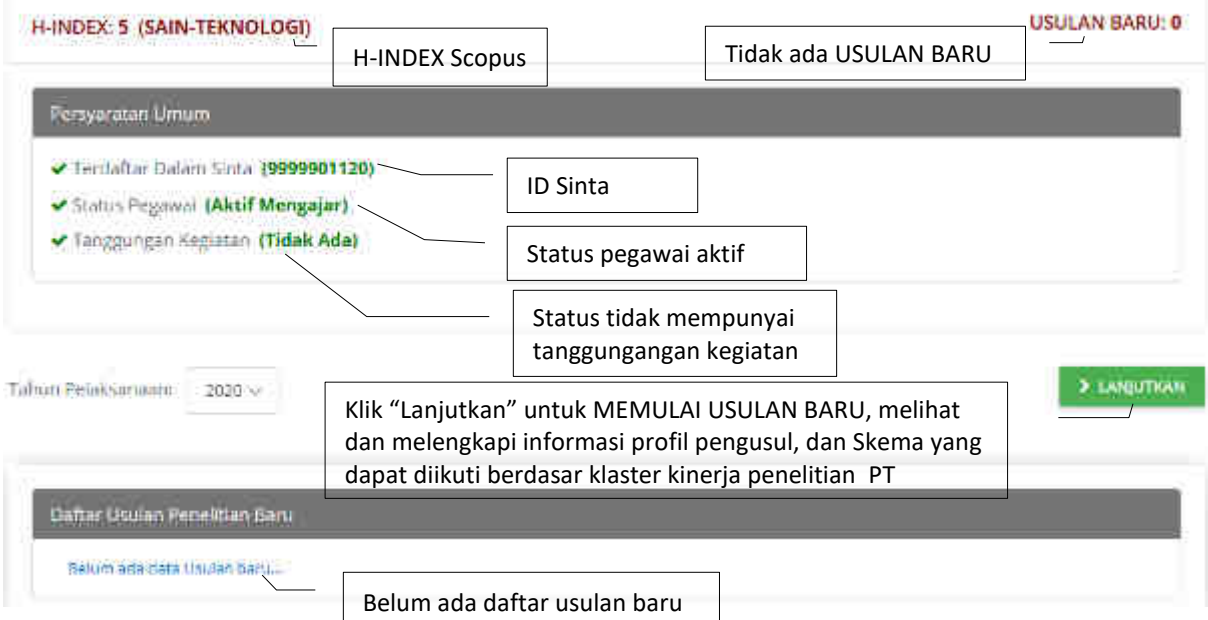

Gambar 2.15 Beranda contoh tahapan status prasyarat yang telah dipenuhi oleh pengusul.

Seperti yang ditampilkan pada Gambar 2.15, apabila peneliti sudah ter daftar dalam Sinta (mempunyai Sinta ID), Status kepegawaian aktif, dan tidak ada tanggungan dalam kegiatan penelitian dan pengabdian di tahun-tahun sebelumnya maka peneliti dapat melanjutkan untuk melakukan usulan sesuai dengan syarat ketentuan dalam Panduan Penelitian dan Pengabdian kepada Masyarakat Edisi XII. Untuk memulai pengusulan baru klik " Likilitan " sehingga akan tampil informasi profil yang telah dilengkapi sebelumnya oleh pengusul dan jenis skema yang dapat diikuti berdasar klaster kinerja penelitian PT seperti pada Gambar 2.16. Data yang ditampilkan pada identitas pengusul diambil dari profil pengusul yang telah tersimpan di sistem. Pengusul dapat memperbaharui data identitas pengusul dengan menambahkan atau memperbaiki data pada profilnya. Pengusul juga dapat melihat tampilan daftar skema yang tersedia sesuai dengan klaster perguruan tinggi dimana pengusul bekerja.

> LANJUTKAN

Identitas Pengusul-Ketua Nama: Prof. Billy Joel PhD. NIDN/NIDK: 9999901120 Perguruan Tinggi: Universitas Suralaya Program Studi: Teknologi Hasil Perikanan ID Sinta: 9999901120 Kualifikasi: S-3 Alamat Surel: billyjoul@suralaya.ac.id

#### Skema Penelitian Kelompok PT Binaan

- 1 Penelitian Kerjasama Antar Perguruan Tinggi
- 2 Penelitian Disertasi Doktor
- 3 Penelitian Dosen Pemula
- 4 Penelitian Pasca Doktor
- 5 Penelitian Pendidikan Magister menuju Doktor untuk Sarjana Unggul
- 6 Penelitian Dasar
- 7 Penelitian Terapan
- 8 Penelitian Pengembangan
- 9 Penelitian Tesis Magister
- 10 Kajian Kebijakan Strategis
- 11 World Class Research

#### Rekam Jejak

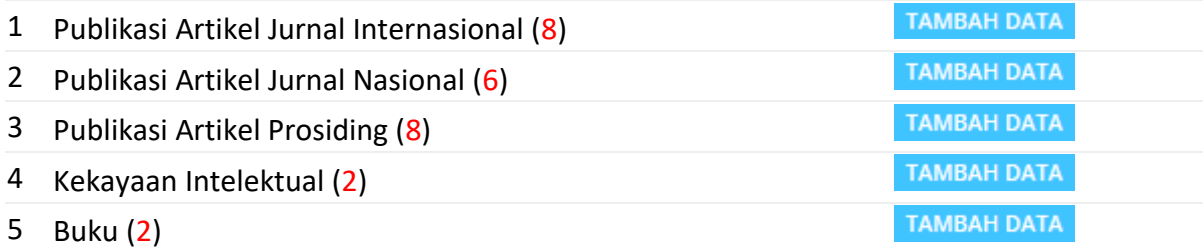

Gambar 2.16 Profil, skema yang dapat diusulkan berdasar klaster kinerja penelitian PT, dan rekam jejak peneliti

Tahapan selanjutnya ada klik " <sup>> Likiliman</sup> " untuk dapat mengisi:

- a. Identitas Usulan Penelitian (Judul usulan, Pengukuran TKT)
- b. Pemilihan Skema Penelitian (Kategori Penelitian, Rumpun Ilmu, Satuan Biaya Khusus (SBK), Bidang Fokus Penelitian, Tema Penelitian, Topik Penelitian, Tahun Pelaksanaan, dan Lama Kegiatan)

Proses pengisiannya mengikuti tahapan Gambar 2.17 sampai dengan Gambar 2.21 berikut.

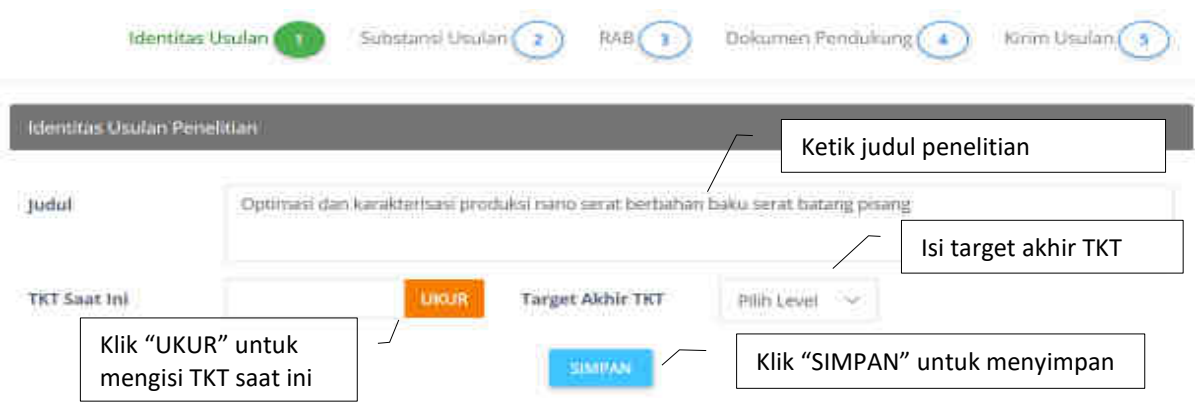

Gambar 2.17 Pengisian judul penelitian dan Pengukuran TKT

Pengukuran TKT dilakukan dengan cara mengklik " UKUR " kemudian mengisikan "Teknologi yang dikembangkan dalam riset yang akan diukur TKT-nya" dan pilih "Kategori Indikator TKT" seperti terlihat pada Gambar 2.17. Selanjutnya pengusul harus memilih bidang TKT yang sesuai dengan judul penelitian dan teknologi yang akan dikembangkan. Pengukuran TKT dimulai dengan mengisikan gambaran teknologi yang akan dikembangkan dan memilih bidang yang sesuai dengan judul penelitian yang diajukan. Selanjutnya mulai dari TKT = 1, ikuti pilihan setiap pertanyaan dengan memberikan status pencapaian 20, 40, 60, 80, atau 100%. Status "TKT saat ini" akan diperoleh jika rata-rata nilai TKT yang diukur < 80%, yaitu nilai TKT yang dikur sebelumnya. Jika "TKT saat ini" sudah diperoleh, pengusul diwajibkan memilih target TKT yang dinginkan mengikuti Tabel 2.1. Proses pemilihan skema didasarkan pada hasil pengukuran TKT yang dilakukan pengusul. Dari hasil nilai pengukuran TKT yang didapat maka akan secara otomatis sistem mengunci dan mengarahkan pilihan skema penelitian dasar, terapan atau pengembangan. Selanjutnya pilih Kategori Penelitian, Skema Penelitian, Rumpun Ilmu, Bidang Fokus Penelitian, Tema Penelitian, Topik Penelitian, dan Lama kegiatan penelitian. Untuk isian Tahun Pelaksanaan, akan secara otomatis terisi oleh sistem. Tabel Hasil pengukuran TKT saat ini dan Target Akhir TKT.

| No. | TKT Saat Ini | PilihanTarget Akhir TKT | Kategori Penelitian     |
|-----|--------------|-------------------------|-------------------------|
|     |              | 2 atau 3                | <b>Penelitian Dasar</b> |
|     |              | 3                       |                         |
| 3   |              | 4,5, atau 6             |                         |
| 4   |              | 5 atau 6                | Penelitian Terapan      |
|     |              | 6                       |                         |
| 6   | 6            | 7,8, atau 9             |                         |
|     |              | 8 atau 9                | Penelitian Pengembangan |
| Ջ   |              | 9                       |                         |

Tabel 2.2 Pilihan Target Akhir TKT dan Kategori berdasarkan TKT Saat Ini

Sebagaimana ditunjukkan pada Tabel 2.1, hasil pengukuran TKT saat ini berkaitan dengan isian target akhir TKT yang diperkenankan yang sekaligus memetakan pada kategori mana penelitian yang akan dilaksanakan dan skema penelitian apa yang bisa dipilih. Setelah TKT saat ini dan target akhir TKT sudah disimpan, selanjutnya pengusul dapat memilih kategori penelitian yang diinginkan (kelompok kompetitif nasional, desentralisasi, atau penugasan) dan skema yang dituju. Selanjutnya pengusul harus memilih rumpun ilmu, bidang fo kus penelitian, tema penelitian, topik penelitian, tahun pelaksanaan dan lama kegiatan penelitian yang diusulkan. Contoh tahapan pengukuran TKT dan pada isian pemilihan diilustrasikan pada Gambar 2.18 sampai dengan Gambar 2.21.

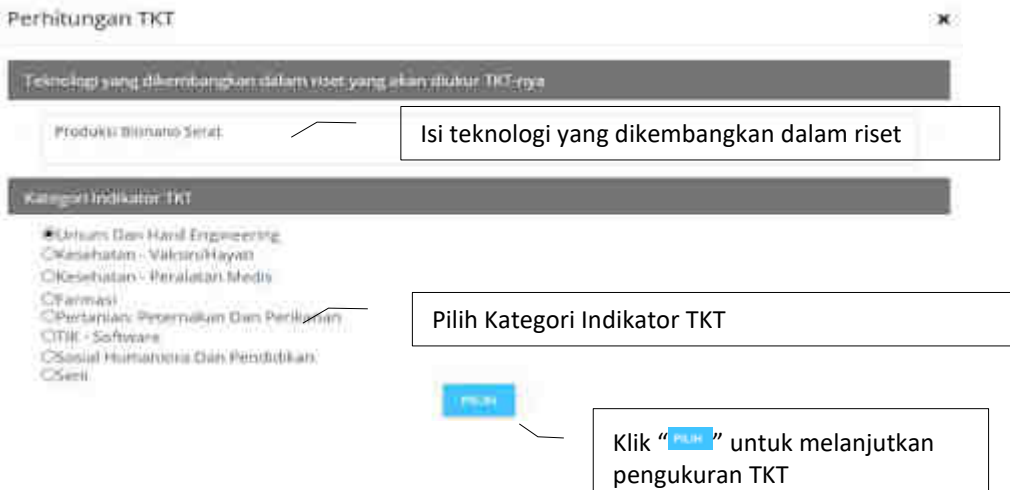

Gambar 2.18 Pengisian judul penelitian dan Pengukuran TKT

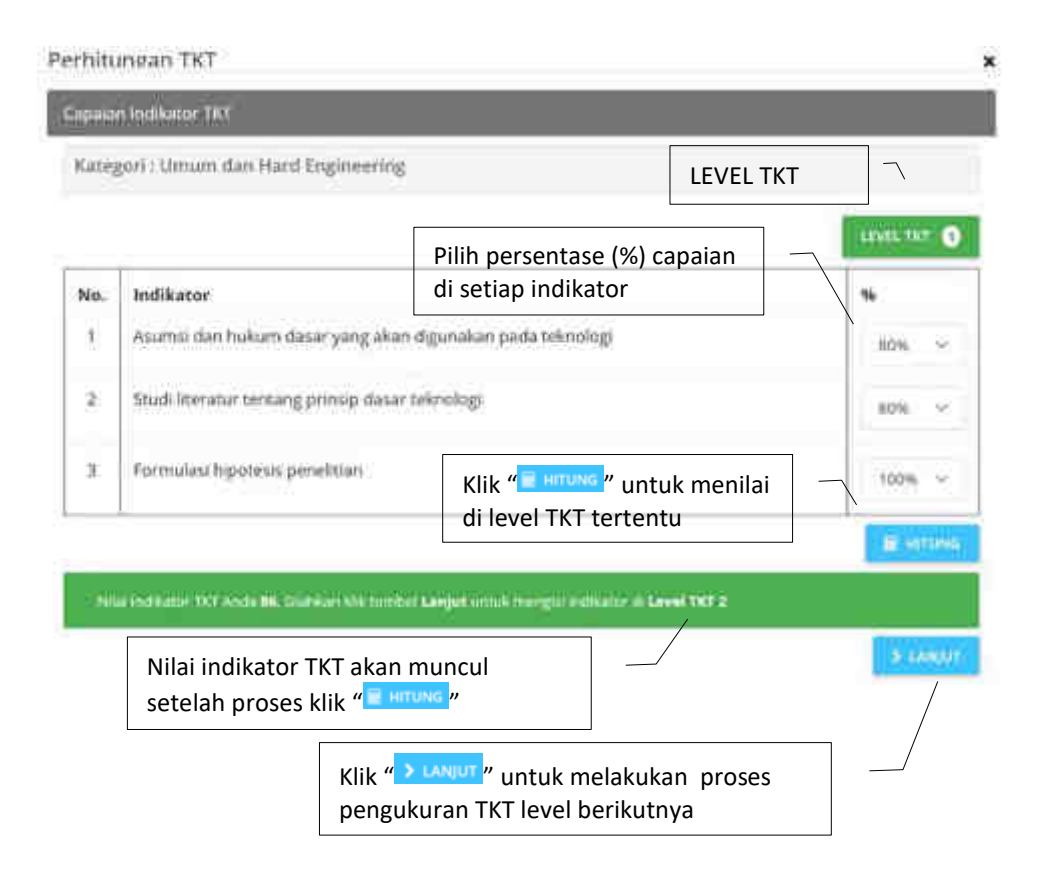

Gambar 2.19 Proses pengukuran tahap awal TKT

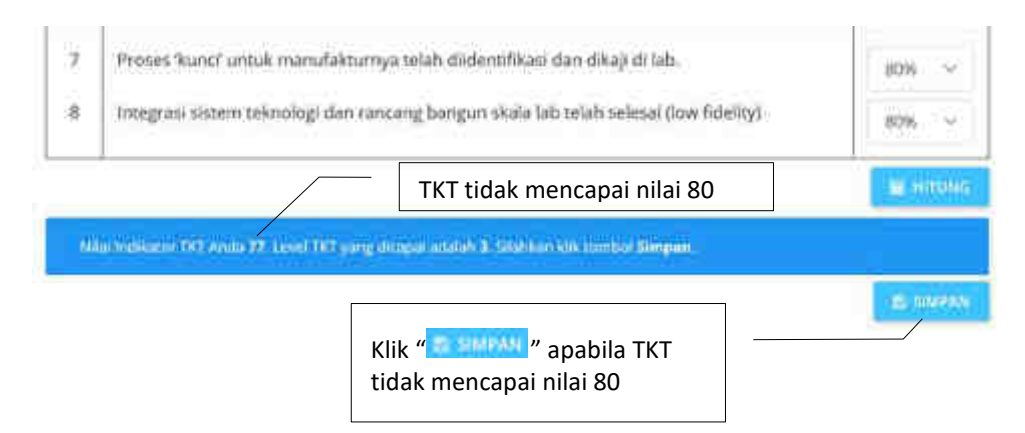

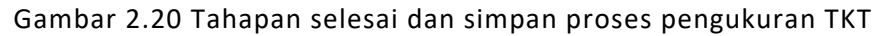

| <b>Identites Uniter Penelstian</b>       |                                                                                     |               |
|------------------------------------------|-------------------------------------------------------------------------------------|---------------|
| Juduī:                                   | Optimuse dan kanskterisasi produksi nano serat biotsaturs haku serat batang prussg. |               |
| TKT Saut Ini                             | Target Akhir TICT<br>x<br><b>ANGE</b><br>×<br>м                                     |               |
| Pernillhan Sherna Freteisian             |                                                                                     |               |
| Kategori<br>Penelitian                   | #800mpirillif NationalCOrporatialitara                                              |               |
| Slumba Penelitian                        | <b>Henellisin Tesls Musician</b>                                                    | w.            |
| <b>Burgun time</b><br>Ti Citt            | MATEMATIKA CAN ILSA) PENGETAHUAN ALAM INTAR<br><b>CONTRACTOR</b>                    | u             |
|                                          | <b>JEMOURK</b>                                                                      | $\frac{1}{2}$ |
|                                          | $= 100 -$<br><b>Zickup Man Woblinding University</b><br><b>Form</b>                 | ۰             |
| Satuan Biaya<br><b>NEWBUY (SBK):</b>     | 52K Hisel Terapan                                                                   | $\sim$        |
| <b>Widang Fokus</b><br><b>Fenelitian</b> | Material MAJul                                                                      |               |
| Terna Fenelitian                         | Denning karakerised material dan dalam perimbatan                                   | w             |
| Topin Pennittian                         | Araltenans material bisksmeatibel                                                   |               |
| <b>Tabuar</b><br><b>Felalisanian</b>     | <b>Contract Contract</b><br>$2019 - 4$<br>Lama Keptutan<br>¥<br>Tabun               |               |

Gambar 2.21 Tampilan Identitas Usulan (Judul dan TKT) dan isian pemilihan skema penelitian

Tahapan Pengisian akan berlanjut pada isian anggota peneliti. Guna melengkapi anggota peneliti, pengusul terlebih dahulu melakukan klik " ". Jumlah minimal-maksimal anggota peneliti telah diatur dalam skema. Pengusul wajib memasukkan jumlah anggota sesuai dengan syarat yang telah ditentukan dalam skema. Apabila jumlah anggota kurang dari jumlah minimal atau melebihi dari yang telah ditentukan m aka sistem secara otomatis akan membatasi sehingga pengusul tidak akan dapat menambah atau mengurangi sesuai jumlah anggota yang telah ditentukan dalam skema. Anggota peneliti dapat dimungkinkan berasal dari unsur non ristekdikti yaitu dari dosen diluar ristekdikti atau institusi dan lembaga riset non perguruan tinggi atau swasta.

Apabila anggota peneliti berstatus dosen di bawah Kemenristekdikti, maka dalam proses pengisian dapat dilakukan cukup dengan memasukkan data anggota peneliti dengan cara mengetik "NIDN/NIDK" dari dosen yang dimaksud. Apabila berhasil, identitas dosen dapat terlihat dan langsung terisi dalam pengusulan. Apabila berasal dari luar Kemenristekdikti maka pemasukan data profil harus diketik satu persatu. Proses penambahan anggota peneliti dilakukan dengan cara klik " IAMBAH BARU " yang seluruh tahapan-tahapanya secara rinci mengikuti Gambar 2.22 sampai dengan Gambar 2.26.

| <b>Identitas Usulan</b>                                                                                                    | Substansi Usulan (<br>RAB(3)<br>Maksimum jumlah anggota peneliti | Dokumen Pendukung (4<br>Penelitian Terapan (Tahun ke 1 dari 3 tahun - Maks 2 Anggota Peneliti) | Kirim Usulan (5    |
|----------------------------------------------------------------------------------------------------|------------------------------------------------------------------|------------------------------------------------------------------------------------------------|--------------------|
| Identitas Pengusul - Anggota Peneliti [1]<br><b>NAVEL YOU AND A SAMPLE MARKET (000 MARK 205)</b><br>Universitas vermae - Sistem Informasi - Anggota Pengusul 1<br>Tugas: Analisis data fraksi aktif<br>Setuju | 画<br>Klik " untuk " untuk<br>menambah anggota peneliti           |                                                                                                | <b>TAMBAH BARU</b> |
| Indentitas Pengusul - Anggota Peneliti Non RistekDikti (0)<br>DATA TIDAK DITEMUKAN                                                                                                    |                                                                  |                                                                                                | <b>TAMBAH BARU</b> |

Gambar 2.22 Tampilan awal penambahan anggota peneliti

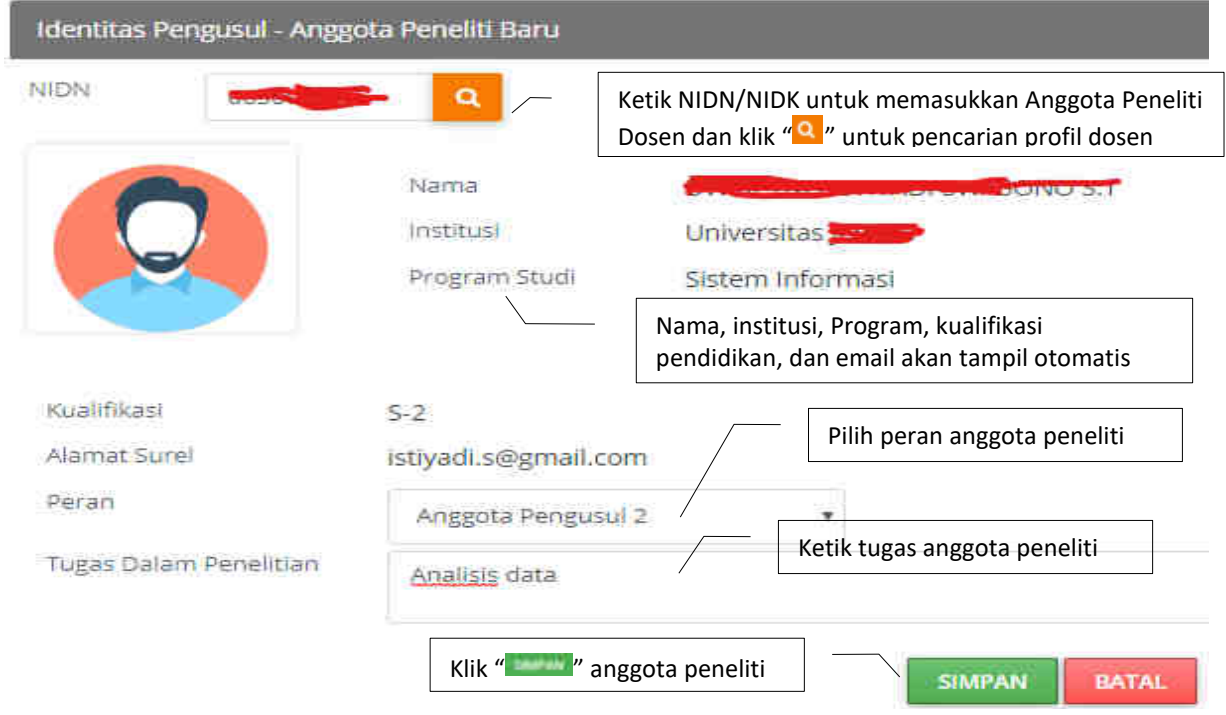

Gambar 2.23 Tampilan penambahan dosen sebagai anggota peneliti

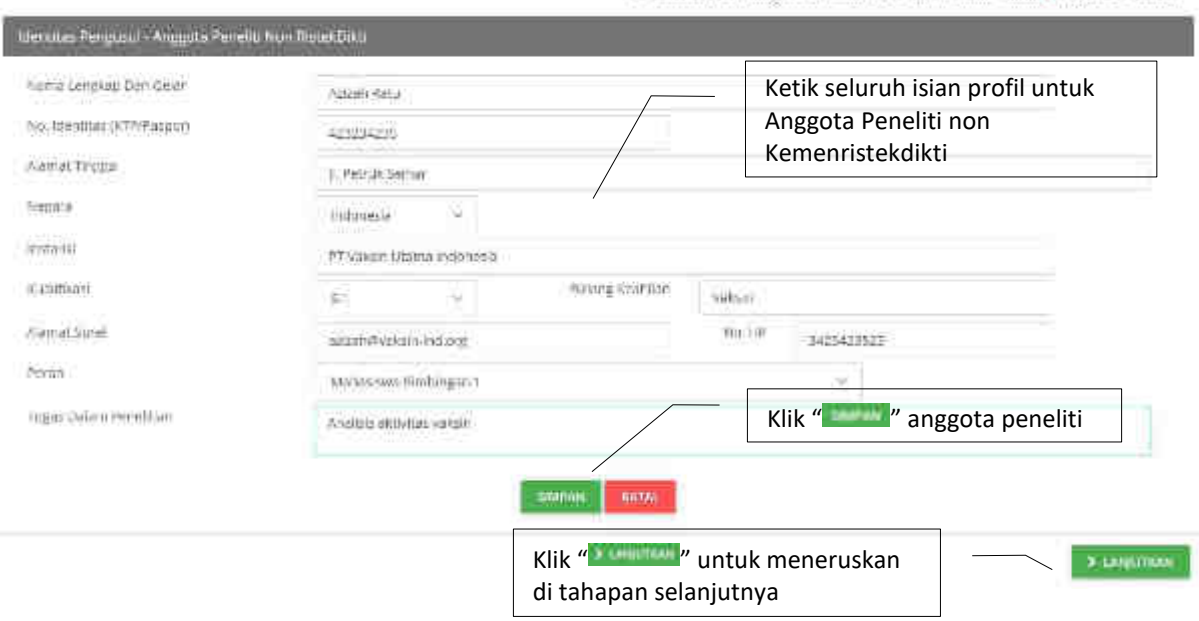

Penelitian Tesis Magister (Tahun ke 1 dari 1 tahun - Maks 3 Anggota Peneliti)

Gambar 2.24 Tampilan tahapan penambahan anggota peneliti non RistekDikti telah selesai

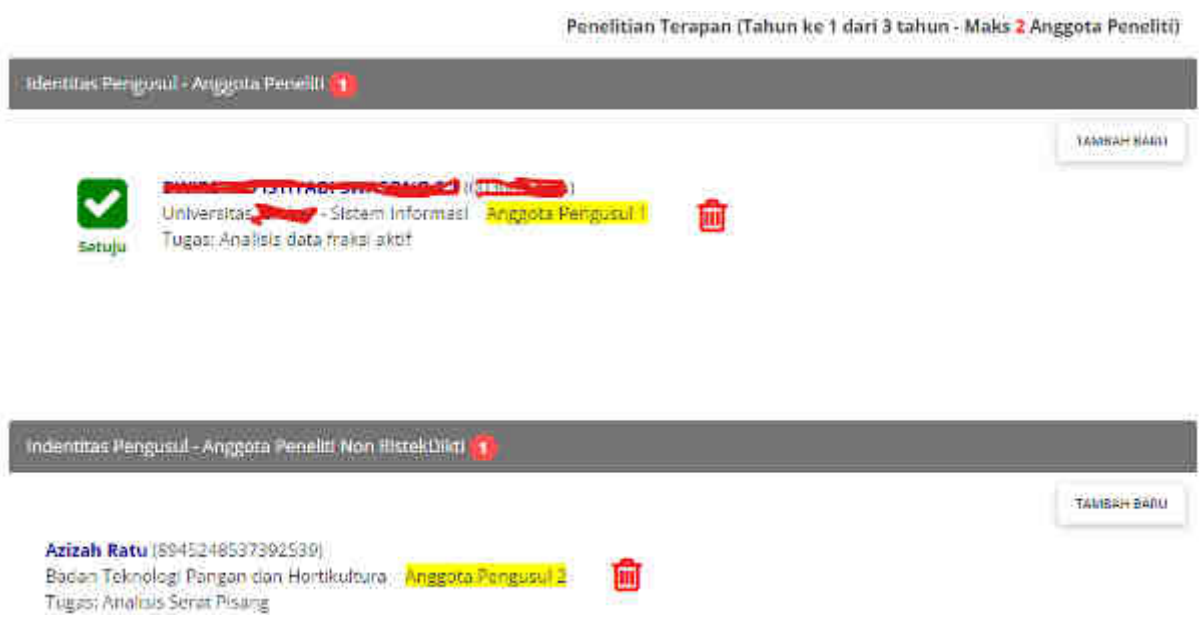

Gambar 2.25 Anggota peneliti yang telah telah didaftarkan

Apabila berhasil, maka seluruh anggota peneliti terlihat sebagaimana tampilan Gambar 2.25.

Dosen sebagai anggota peneliti dengan status di bawah Kemenristekdikti wajib melakukan persetujuan apabila akan ikut sebagai anggota peneliti. Proses persetujuan sebagai anggota peneliti dapat dilakukan dengan terlebih dahulu login ke Simlitabmas. Mekanisme persetujuan dilakukan dengan tahapan seperti yang ditunjukkan pada Gambar 2.26 sampai dengan Gambar 2.28.

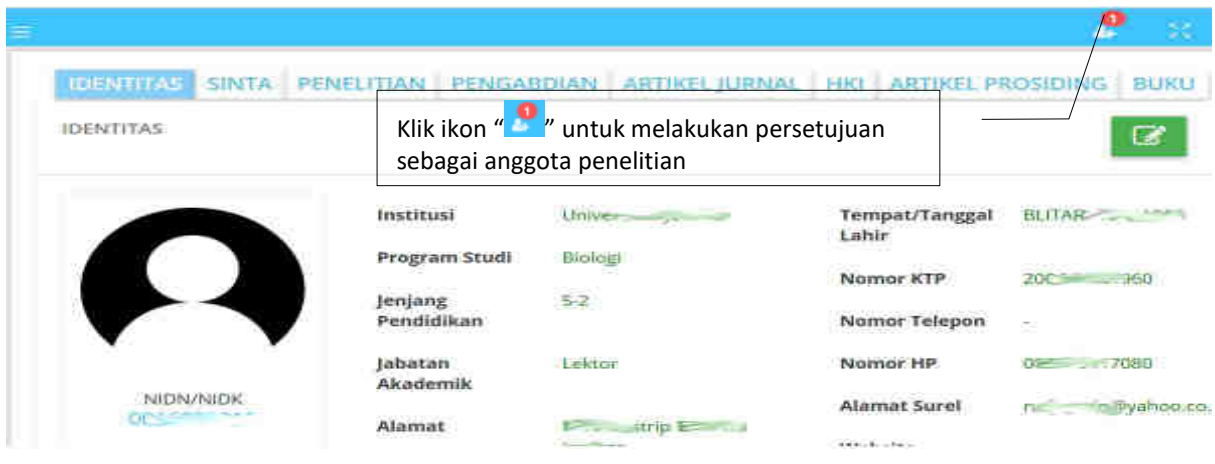

Gambar 2.26 Ikon untuk melakukan persetujuan

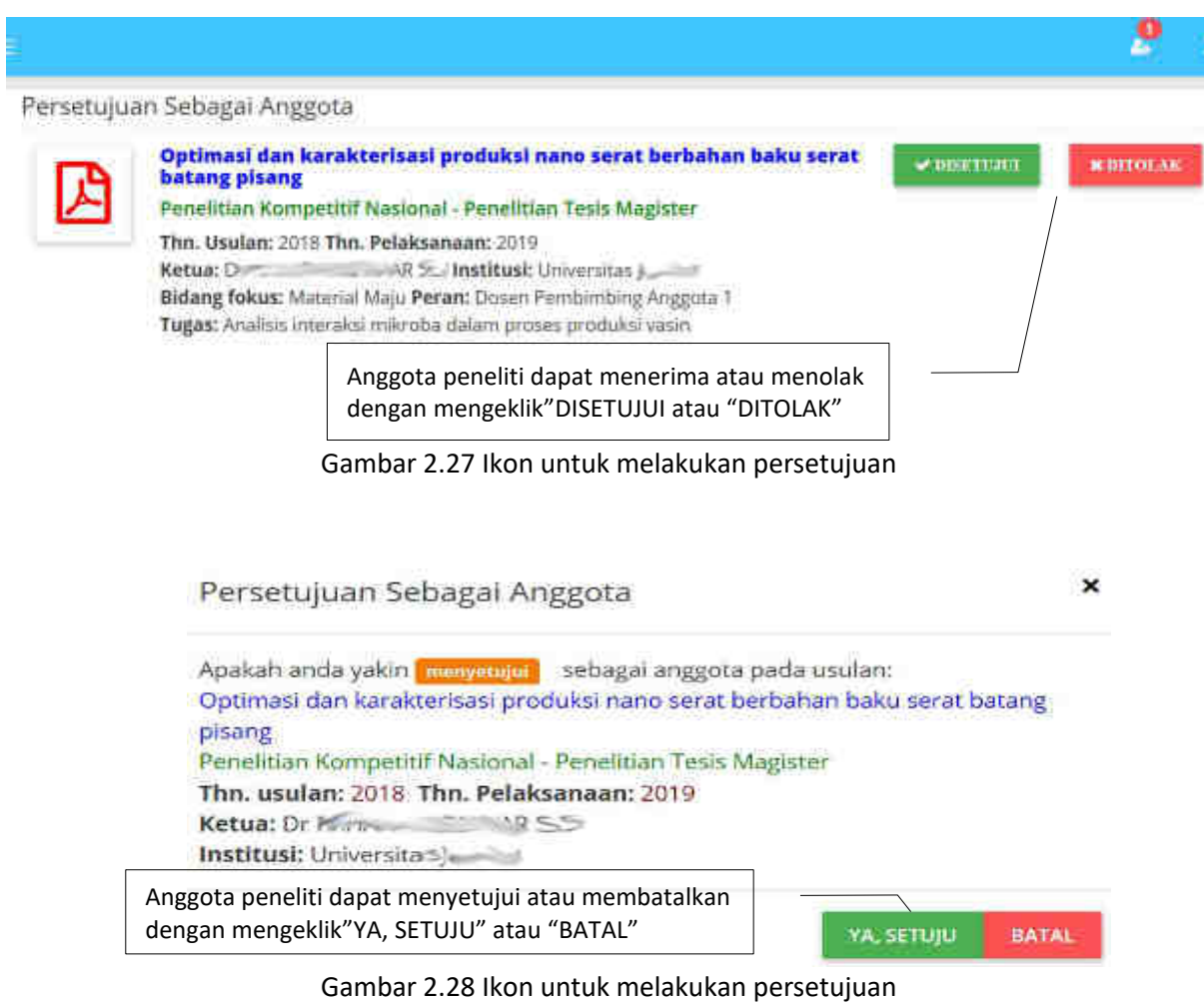

Setelah proses pengisian anggota peneliti selesai maka proses dilanjutkan melengkapi isian Kelompok Makro Riset dan Dokumen Substansi Usulan dengan mengklik " **" Wanale"**. Isian Kelompok Makro Riset dilakukan dengan cara memilih, sedang tahapan pengisian Dokumen Substansi Usulan dilakukan dengan cara mengunduh template dokumen substansi usulan penelitian berupa file MSWORD sesuai dengan skema penelitian yang dipilih. Setelah diunduh, file substansi usulan yang terdiri atas bagian RINGKASAN, KATA KUNCI, LATAR BELAKANG, TINJAUAN PUSTAKA, METODE, JADWAL, dan JADWAL harus diisi dan dilengkapi sesuai dengan penjelasan isian substansi yang telah dituliskan di template. Penjelasan lebih rinci mengenai substansi usulan dapat ditemukan di buku Panduan Penelitian dan Pengabdian kepada Masyarakat Edisi 12. Setelah isian substansi usulan lengkap, file tersebut terlebih dahulu di konversi menjadi file PDF untuk kemudian diunggah ke Simlitabmas. Tahapan pengisian Kelompok Makro Riset dan Dokumen Substansi Usulan dapat diikuti sebagaimana ilustrasi Gambar 2.29 sampai dengan Gambar 2.30.

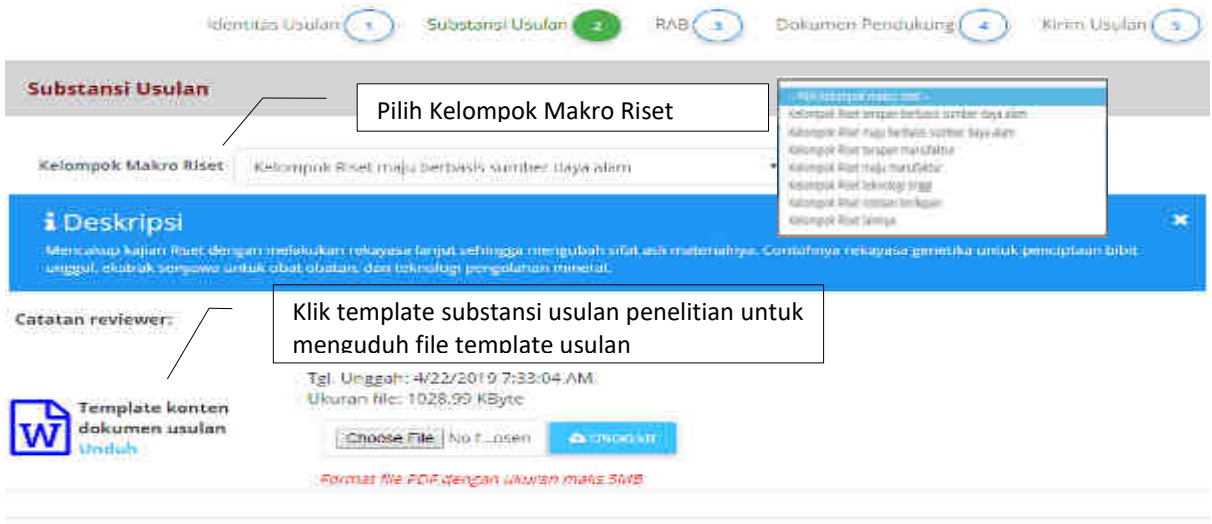

3 LANGUITICAN

Gambar 2.29 Mengunduh file template substansi usulan penelitian

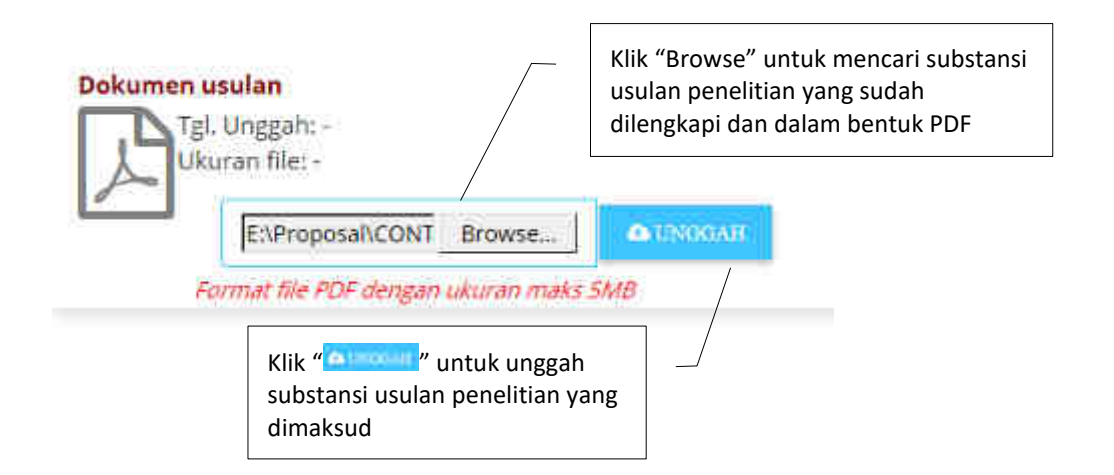

Gambar 2.30 Mengunduh file template dan mengunggah Dokumen Substansi Usulan penelitian

Tahapan pengisian substansi penelitian selanjutnya adalah mengisi luaran wajib dan tambahan yang akan ditargetkan dalam usulan penelitian. Luaran wajib dan tambahan diisikan dengan mengikuti ketentuan yang tertulis di setiap skema usulan. Jenis luaran wajib dipilih dan diisikan pertahun dengan mengikuti lama tahun usulan. Sedang luaran tambahan tidak wajib diiisi dan diperbolehkan lebih dari satu target luaran di setiap tahunnya. Untuk proses tersebut dapat mengikuti penjelasan dan tahapan sesuai Gambar 2.31 sampai Gambar 2.34.

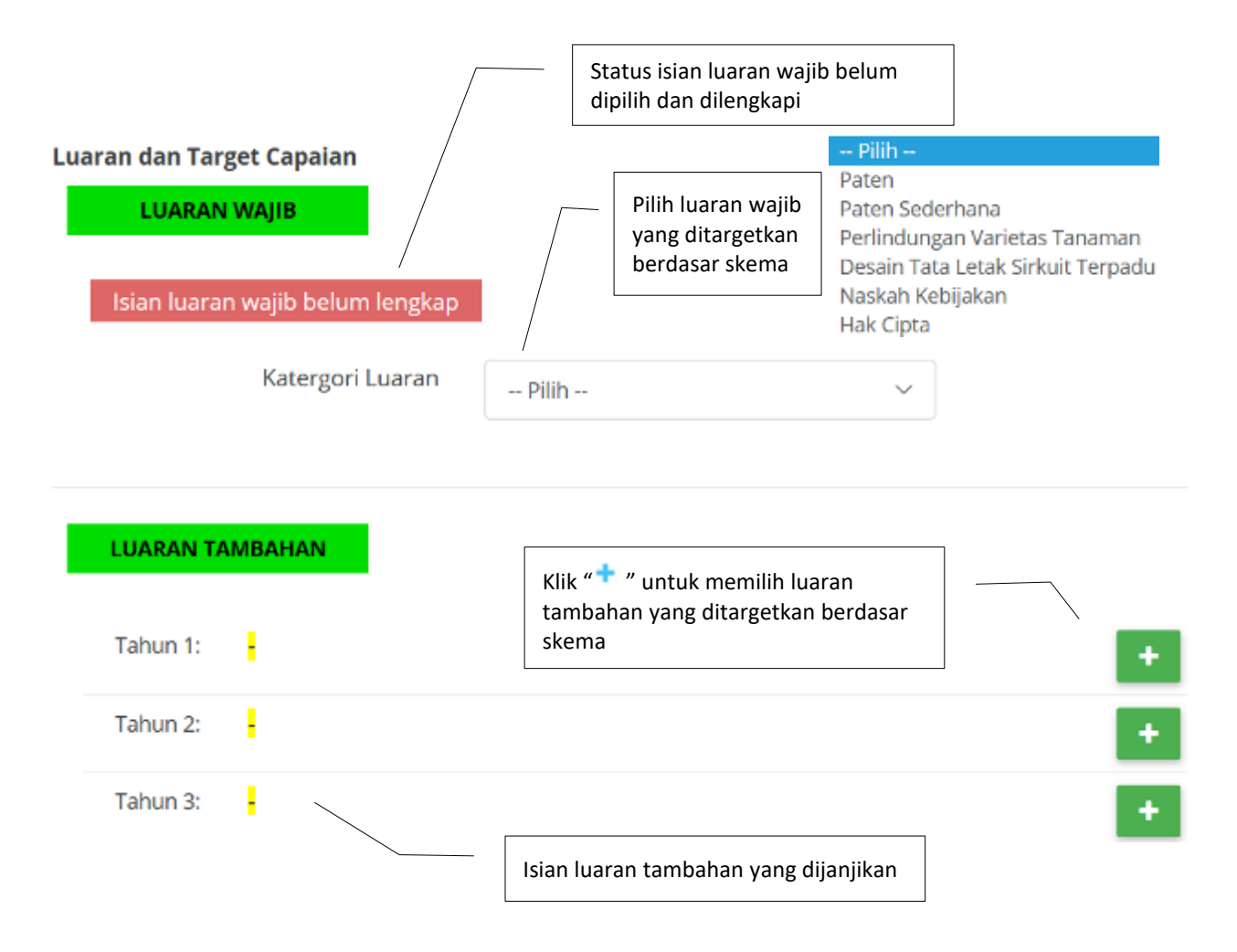

Gambar 2.31 Tampilan awal untuk memasukkan Luaran wajib dan tambahan pada skema Penelitian Terapan

Luaran dan Target Capaian

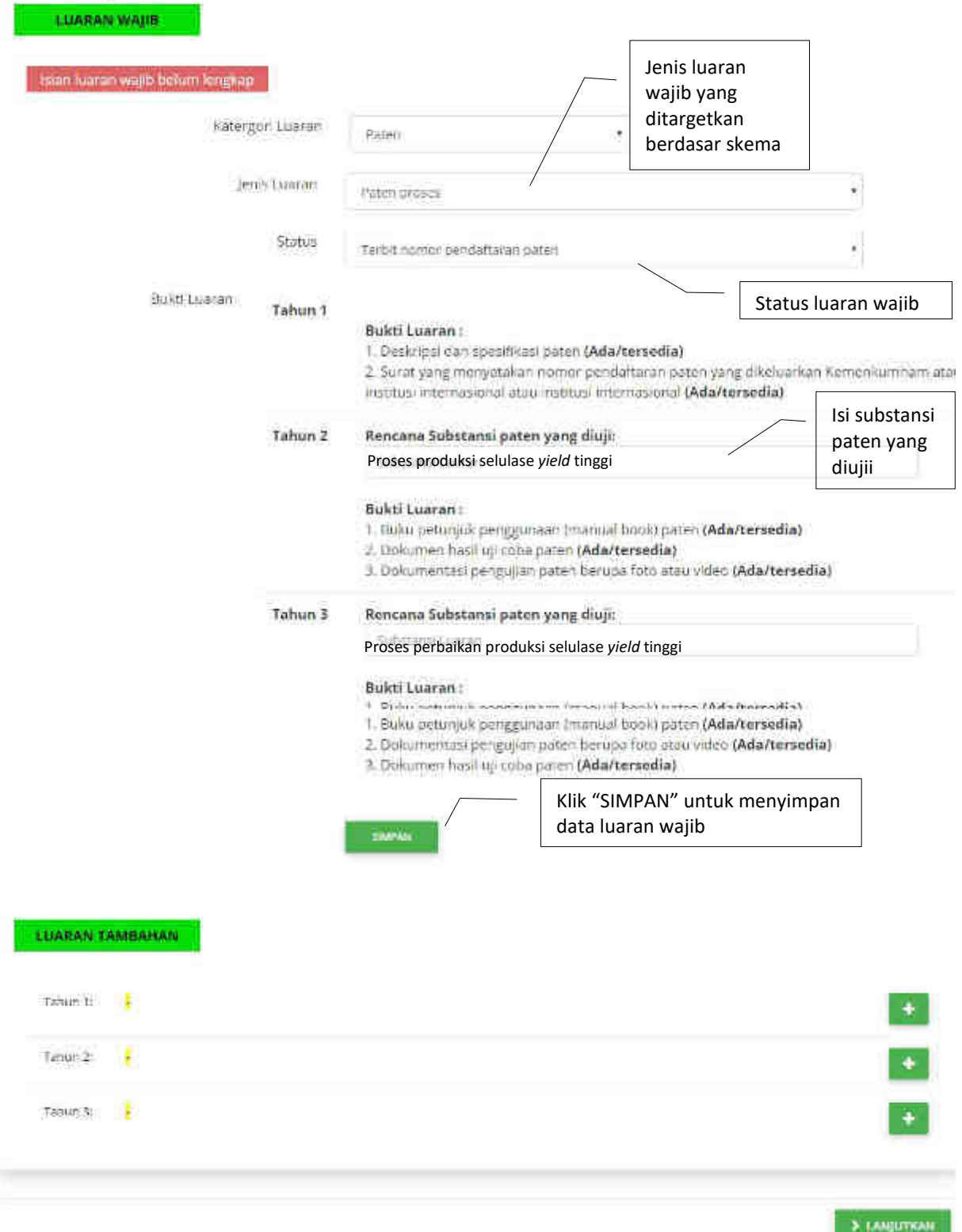

Gambar 2.32 Tampilan isian luaran wajib pada skema Penelitian Terapan

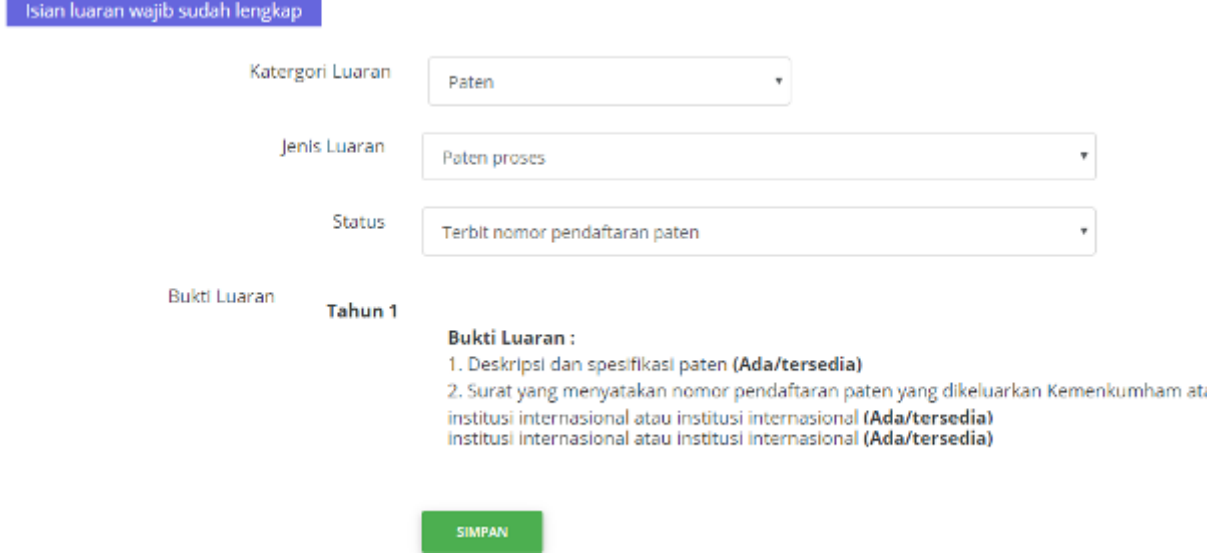

Gambar 2.33 Tampilan isian luaran wajib yang sudah disimpan pada skema Penelitian Terapan

Pengisian luaran tambahan dilakukan dengan cara yang sama dengan proses pengisian luaran wajib seperti ditampilkan pada Gambar 2.34 sampai dengan Gambar XXX berikut.

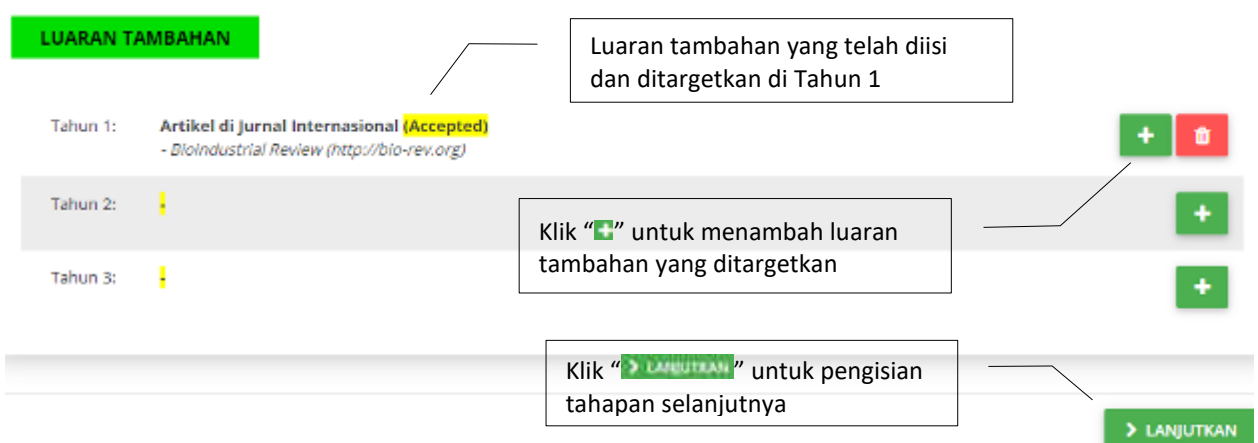

Gambar 2.34 Tampilan awal pengisian luaran tambahan

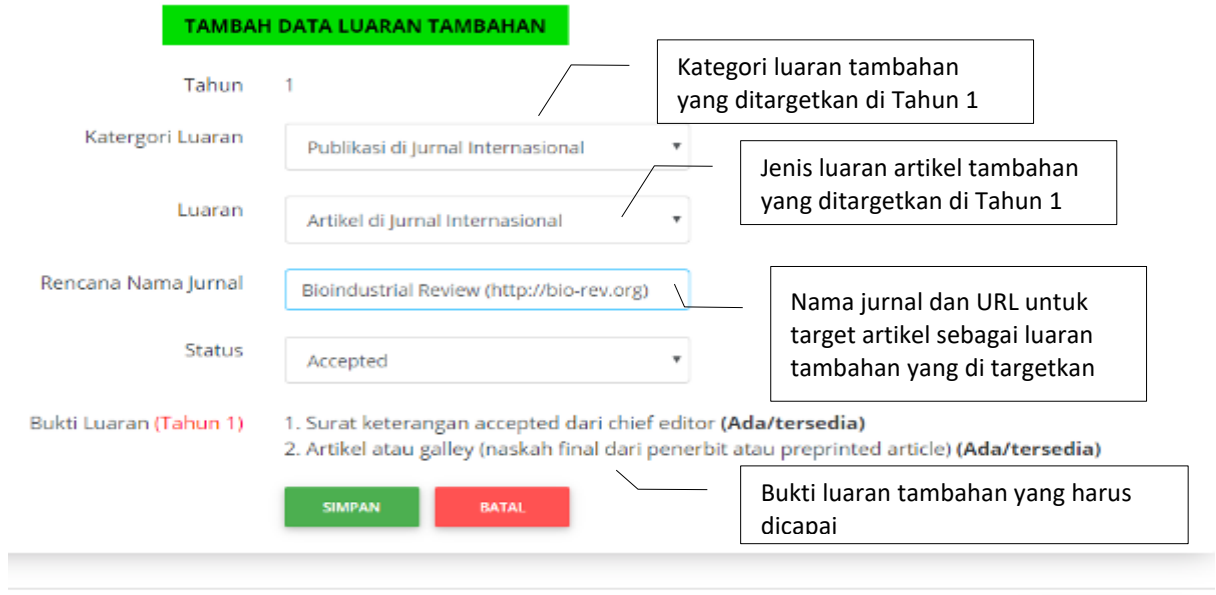

 $\blacktriangleright$  LANJUTKAN

Gambar 2.35 Tampilan pengisian luaran tambahan

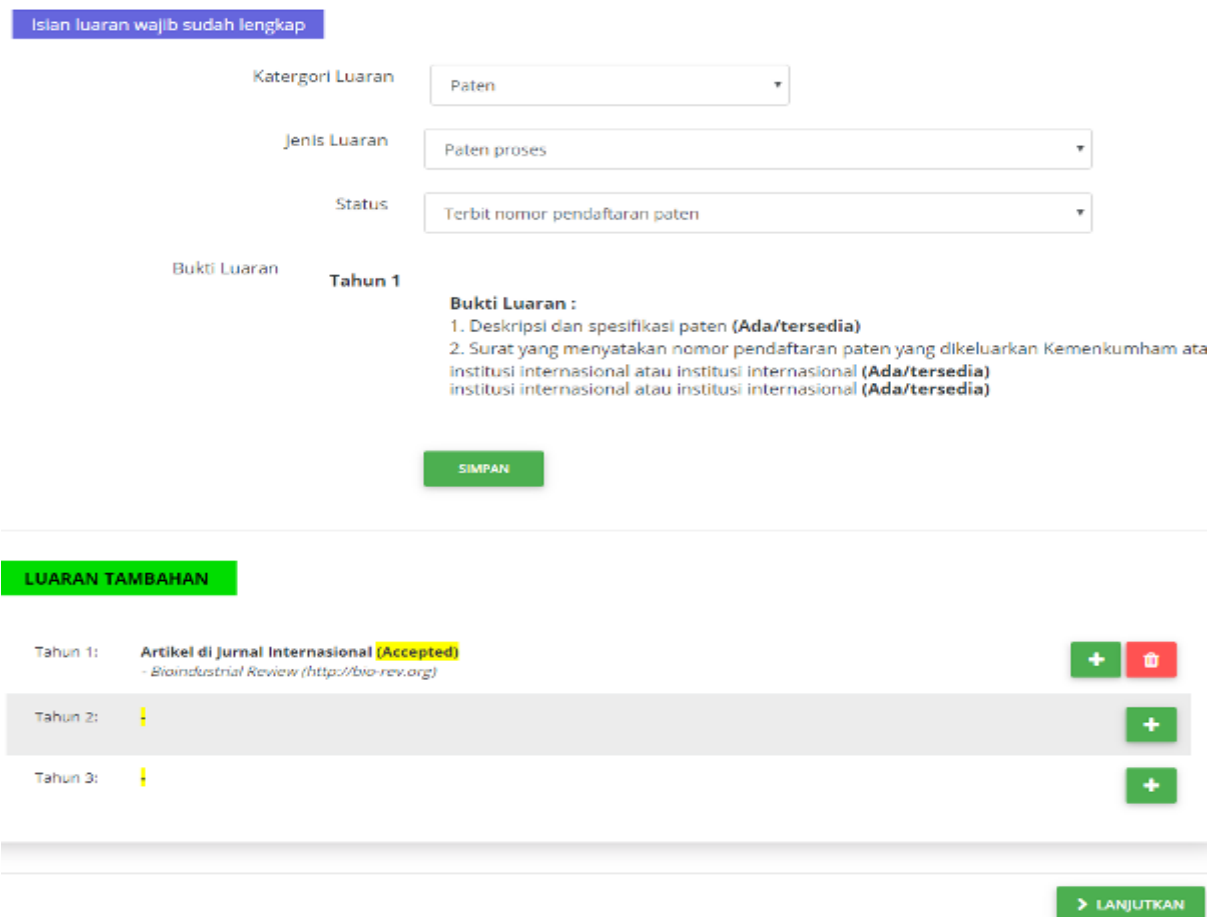

Gambar 2.36 Tampilan luaran wajib dan luaran tambahan yang telah diisi

Tahapan pengisian substansi penelitian selanjutnya adalah mengisi Rencana Anggaran Biaya (RAB). Pengisian RAB dilakukan secara online langsung melalui Simlitabmas dengan mengikuti komponen pengeluaran: a) Bahan, b) Pengumpulan Data, c) Sewa Peralatan, d) Analisis Data, e) Pelaporan Luaran Wajib, dan Luaran Tambahan. RAB dan komponen pengeluaran maksimum wajib mengikuti ketentuan STANDAR BIAYA MASUKAN (SBK) yang berlaku yang dikeluarkan melalui PERATURAN MENTERI KEUANGAN REPUBLIK INDONESIA.

Proses pengisian RAB online dilakukan dengan memilih terlebih dahulu per komponen dan sub komponen RAB yang kemudian diikuti dengan pengisian: 1) item (keterangan kegiatan/barang atau material yang akan beli /dll.); 2) Volume; dan 3) Harga Satuan. Sistem akan mengalikan dan menjumlahkan RAB yang telah disusun. Uraian, Satuan dan Besaran Sub komponen RAB dapat mengacu pada STANDAR BIAYA MASUKAN (SBM) pada Tahun Anggaran yang berlaku yang dikeluarkan melalui PERATURAN MENTERI KEUANGAN REPUBLIK INDONESIA. Dalam proses penyusuan RAB, pengusul diberi kesempatan untuk dapat memperbaiki sebelum proses KIRIM USULAN. Pengisian RAB dapat mengikuti tahapan pada Gambar 2.35 sampai dengan Gambar 2.36.

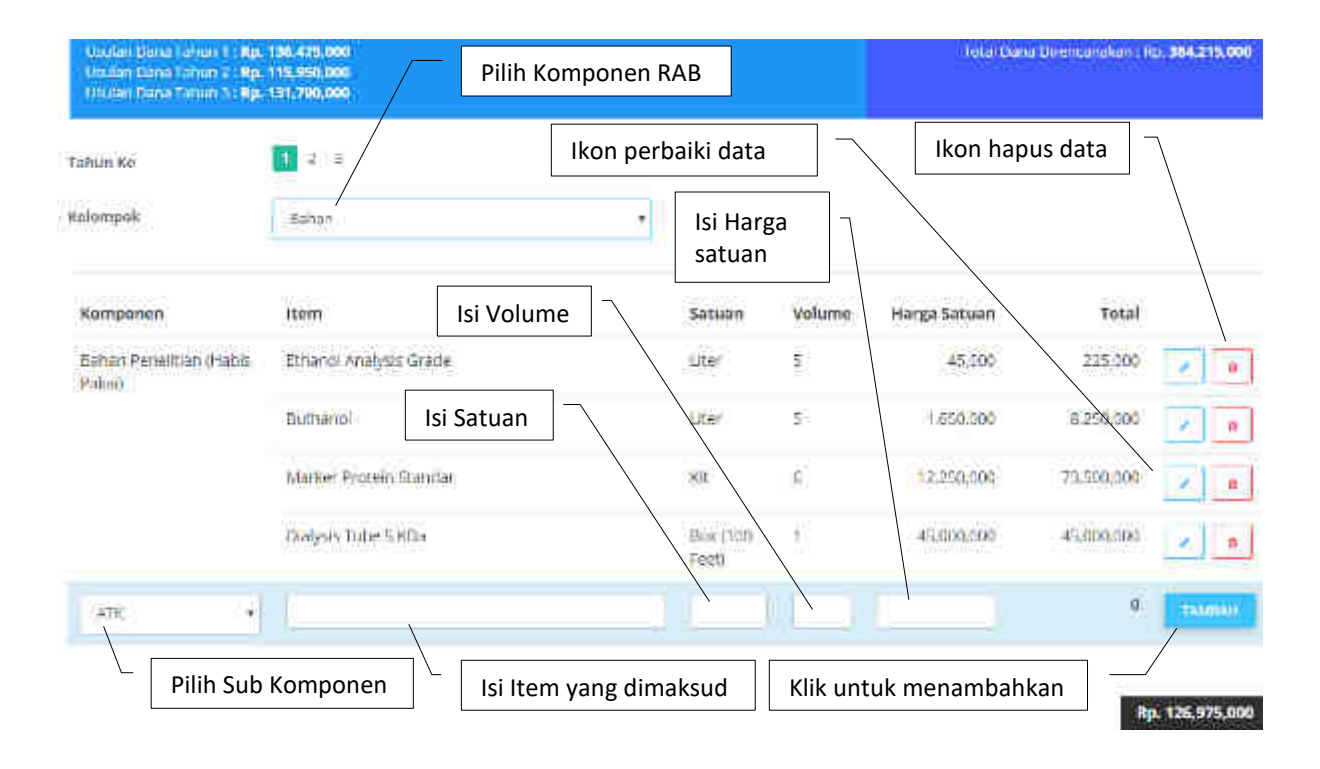

Gambar 2.35 Tampilan Isian Rencana Anggaran Biaya

| Identitas Usulan                                                                                                    |                              | Substanti Usulan 2     | <b>RABI</b> |                                          | Dokumen Pendukung a                                              | Kirim Usufan / 5                             |
|----------------------------------------------------------------------------------------------------|------------------------------|------------------------|-------------|------------------------------------------|------------------------------------------------------------------|----------------------------------------------|
| Rencana Anggaran Belanja                                                                                              |                              | Usulan dana            |             |                                          |                                                                  |                                              |
| Usulan Dano Tahun 1: Rp. 136,475,000<br>Usulan Dans Tahun 2 : Rp. 115,950,000<br>Usulan Dana Tahun 3: Rp. 131,790,000 |                              |                        |             |                                          |                                                                  | Total Dana Direncanakan I Rp.<br>384,215,000 |
|                                                                                                    |                              | Pilih tahun isian dana |             |                                          | Total dana diusulkan                                             |                                              |
| Tahun Ke<br>Kelompok                                                                                                  | GB.<br>23<br>Bahan           | Pilih Komponen RAB     |             | Bahan<br>Sewa Peralatan<br>Analisis Data | Pengumpulan Data<br>Pelaporan, Luaran Wajib, dan Luaran Tambahan |                                              |
| Komponen                                                                                                    | Item                         | Satuan                 | Volume      | Harga Satuan                             | Total                                                            |                                              |
| Bahan Penelitian (Habis<br>Pakait                                                                                     | Ethanol<br>Amalysis<br>Grade | <b>Liter</b>           | G           | 45,000                                   | 225,000                                                          |                                              |

Gambar 2.36 Tampilan Isian Komponen dan Sub Komponen RAB

Rambu-rambu pengisihan komponen dan sub komponen RAB untuk masing-masing jenis penelitian, dapat mengacu pada Tabel 2.3 sebagaimana berikut.

|                | Komponen Biaya      |                                         |           | Jenis Penelitian* |    |                           |                                                                                               |  |
|----------------|---------------------|-----------------------------------------|-----------|-------------------|----|---------------------------|-----------------------------------------------------------------------------------------------|--|
| <b>No</b>      | pelaksanaan         | Sub Komponen belanja                    | <b>RD</b> | <b>RT</b>         | PP | Satuan                    | Keterangan                                                                                    |  |
| $\mathbf{1}$   | Bahan               | <b>ATK</b>                              | √         | √                 | √  |                           | Pembuatan laporan, proposal, questinare, dan<br>atk lainnya untuk keperluan penelitian        |  |
|                |                     | Bahan Penelitian (Habis<br>Pakai)       | √         | √                 | √  | Sesuai<br>item<br>belanja | Bahan penelitian lab, bahan penelitian<br>lapangan, cinderamata utk responden dsb.            |  |
|                |                     | Barang Persediaan                       | ٦I        | √                 | √  |                           | Peralatan penunjang penelitian dengan nilai<br>tertentu dan dicatat sebagai barang inventaris |  |
| $\overline{2}$ | Pengumpulan<br>data | FGD persiapan penelitian                | √         | √                 | √  | Paket                     | Biaya rapat persiapan penelitian                                                              |  |
|                |                     | HR Pembantu Peneliti                    | √         | √                 | √  | OJ                        | Laboran, teknisi dan sejenisnya                                                               |  |
|                |                     | HR Sekretariat/Administrasi<br>Peneliti | √         | √                 | √  | OB                        | Petugas yang mengadministrasikan penelitian                                                   |  |
|                |                     | HR Petugas Survei                       | ٦I        | √                 | √  | OH/OR                     | Petugas pengambil/pengumpul data                                                              |  |
|                |                     | Transport                               | √         | √                 | √  | OK<br>(kali)              | Transport lokal pengumpulan data                                                              |  |
|                |                     | Tiket                                   | ٦I        | √                 | √  | OK<br>(kali)              | Tiket angkutan darat, laut, atau udara                                                        |  |
|                |                     | <b>Uang Harian</b>                      | √         | √                 | √  | OH                        | Uang harian saat pengambilan data                                                             |  |
|                |                     | Penginapan                              | ٦I        | ٦J                | √  | OH                        | Penginapan saat pengambilan data                                                              |  |

Tabel 2.3 Komponen dan sub komponen RAB yang diperbolehkan di jenis penelitian

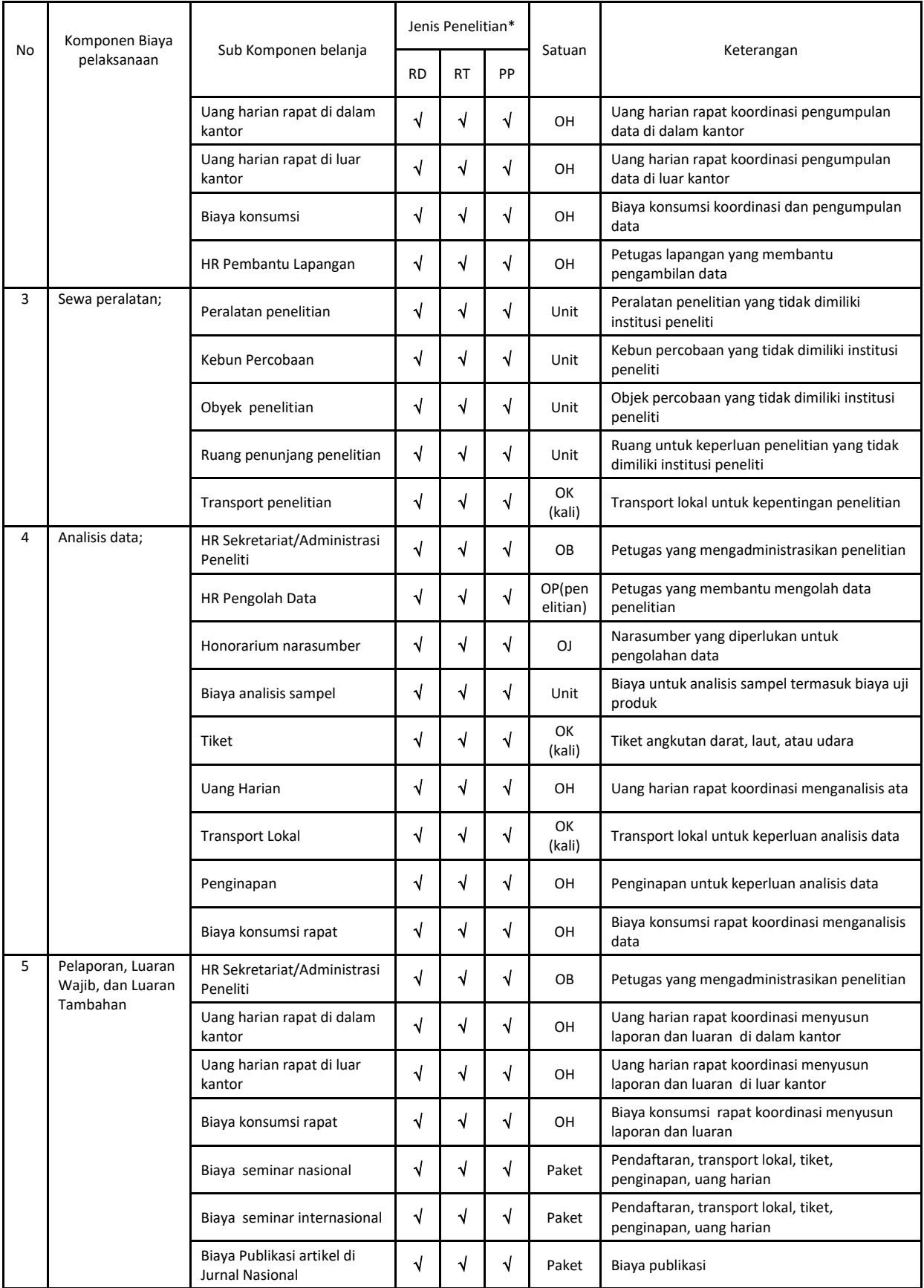

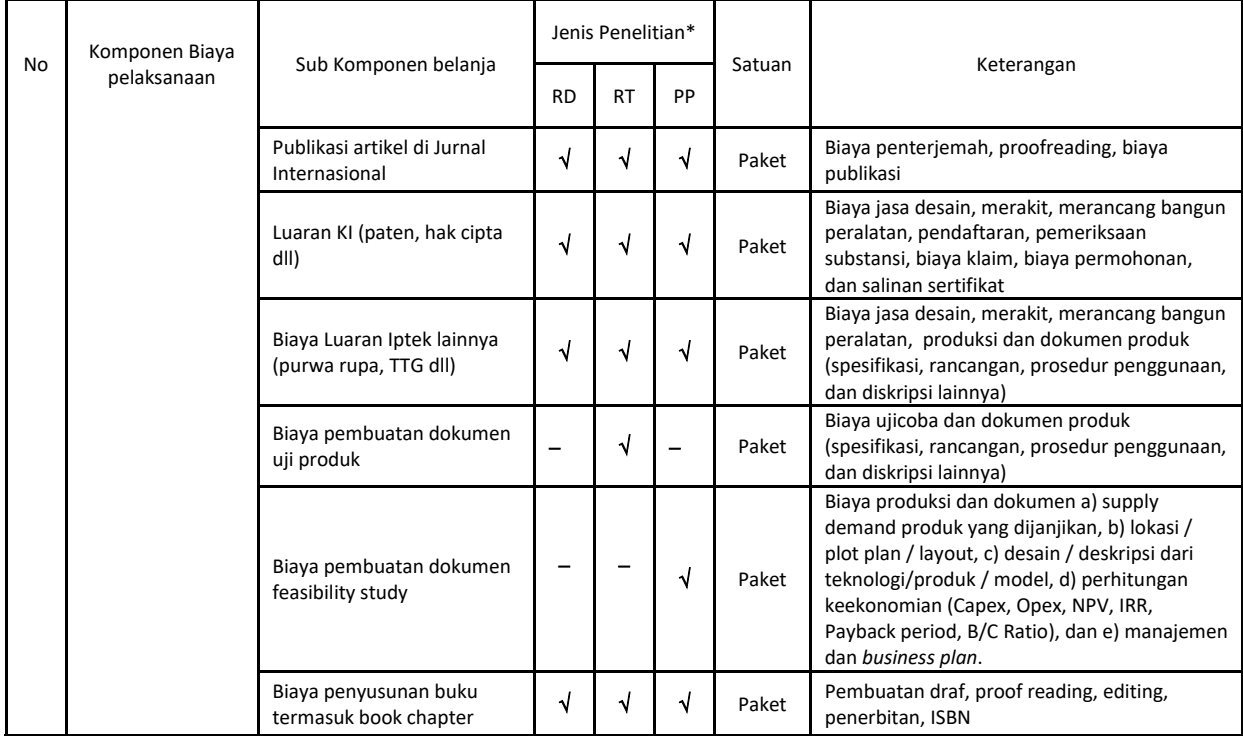

\*) RD: Riset Dasar; RT: Riset Terapan; RP:Riset Pengembangan

Proses selanjutnya dari tahap pengisian substansi usulan adalah dengan mengisi data dan unggah dokumen pendukung mitra penelitian. Mitra penelitian dapat dipilah menjadi tiga kategori, yaitu mitra pelaksana penelitian, mitra calon pengguna hasil penelitian dan mitra investor. Dokumen pendukung mitra penelitian dapat dibuat dengan format bebas yaitu berupa dokumen pernyataan dukungan dari mitra sesuai dengan tujuan dan syarat di skema penelitian yang dimaksud. Keberadaan dokumen pendukung mitra bisa bersifat wajib, tidak wajib, dan tidak ada yang dituliskan pada ringkasan Table 2.4 berikut.

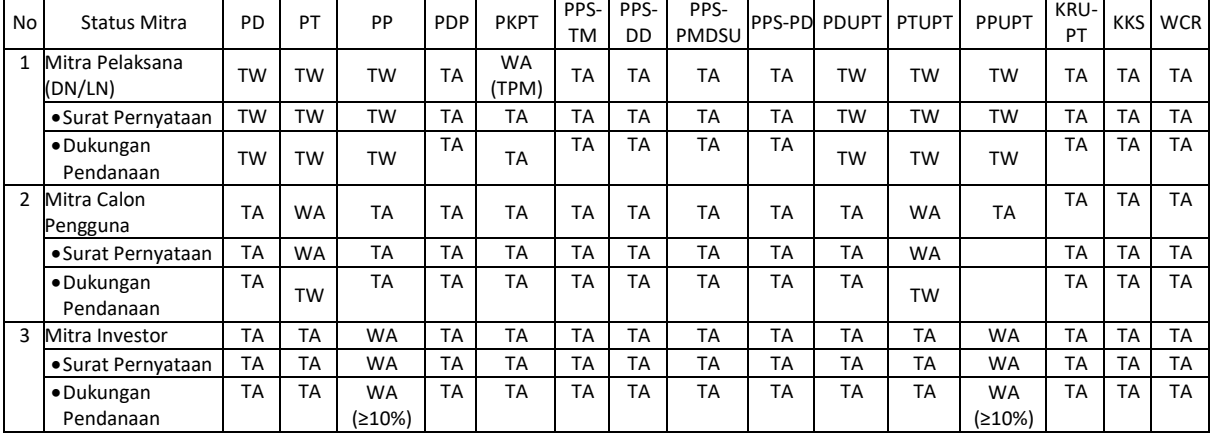

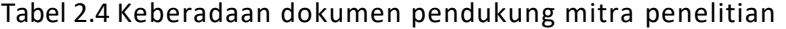

Keterangan:

TW = Tidak wajib

TA = Tidak ada<br>WA = Wajib ada

WA = Wajib ada

W-PT = Wajib perguruan tinggi

TPM = Tim Peneliti Mitra

Tampilan menu unggah dokumen isian identitas mitra dan dokumen pendukung diperlihatkan pada Gambar 2.37.

|              |                                                 | Penelitian Terapan (Tahun ke 1 dari 3 tahun) |                 |
|--------------|-------------------------------------------------|----------------------------------------------|-----------------|
|              |                                                 |                                              |                 |
|              | <b>Dokumen Pendukung</b>                        |                                              |                 |
|              |                                                 |                                              |                 |
|              |                                                 |                                              | <b>O</b> TAMBAH |
|              |                                                 |                                              |                 |
|              | - Mitra Pelaksana Penelitian nos montas         |                                              |                 |
|              | <b>DATA TIDAK DITEMUKAN</b>                     |                                              |                 |
|              |                                                 |                                              | <b>OTAMBAH</b>  |
|              | Mitra Calon Pengguna Www.44                     |                                              |                 |
| No.          | Mitra                                           | Kontribusi                                   |                 |
|              | Sudibyo Sastra Widagdo - ssw@indobiopolymer@com | <b>Pendanaan</b>                             |                 |
|              | Indo Biopolymer Company                         | Tabun 1:Rp 0                                 |                 |
| $\mathbf{1}$ | Tyl Unggah Data:<br>Ξ                           | Talkin 28p.0                                 |                 |
|              | Und IH                                          | Tabun 3:Rp 0                                 |                 |
|              |                                                 |                                              |                 |

Gambar 2.37 Dokumen isian identitas mitra yang telah diunggah

Tahapan akhir dalam proses pengajuan adalah melakukan kirim proposal. Pada proses kirim proposal, pengusul disarankan untuk mencermati semua isian yang telah dilakukan secara lengkap termasuk mengecek status persetujuan semua anggota apakah sudah atau belum dilakukan. Proposal tidak bisa dikirim jika masih ada kelengkapan isian yang tidak sesuai dengan ketentuan pada skema yang diusulkan serta belum dilakukannya proses persetujuan anggota peneliti dosen yang ber NIDN/NIDK. Untuk mempermudah pengecekan, pengusul dapat melihat langsung atau mengunduh file pdf yang berisi dokumen utuh proposal. Setelah klik tombol "kirim proposal" maka status isian ditunjukkan seperti Gambar 2.38 Berikut.

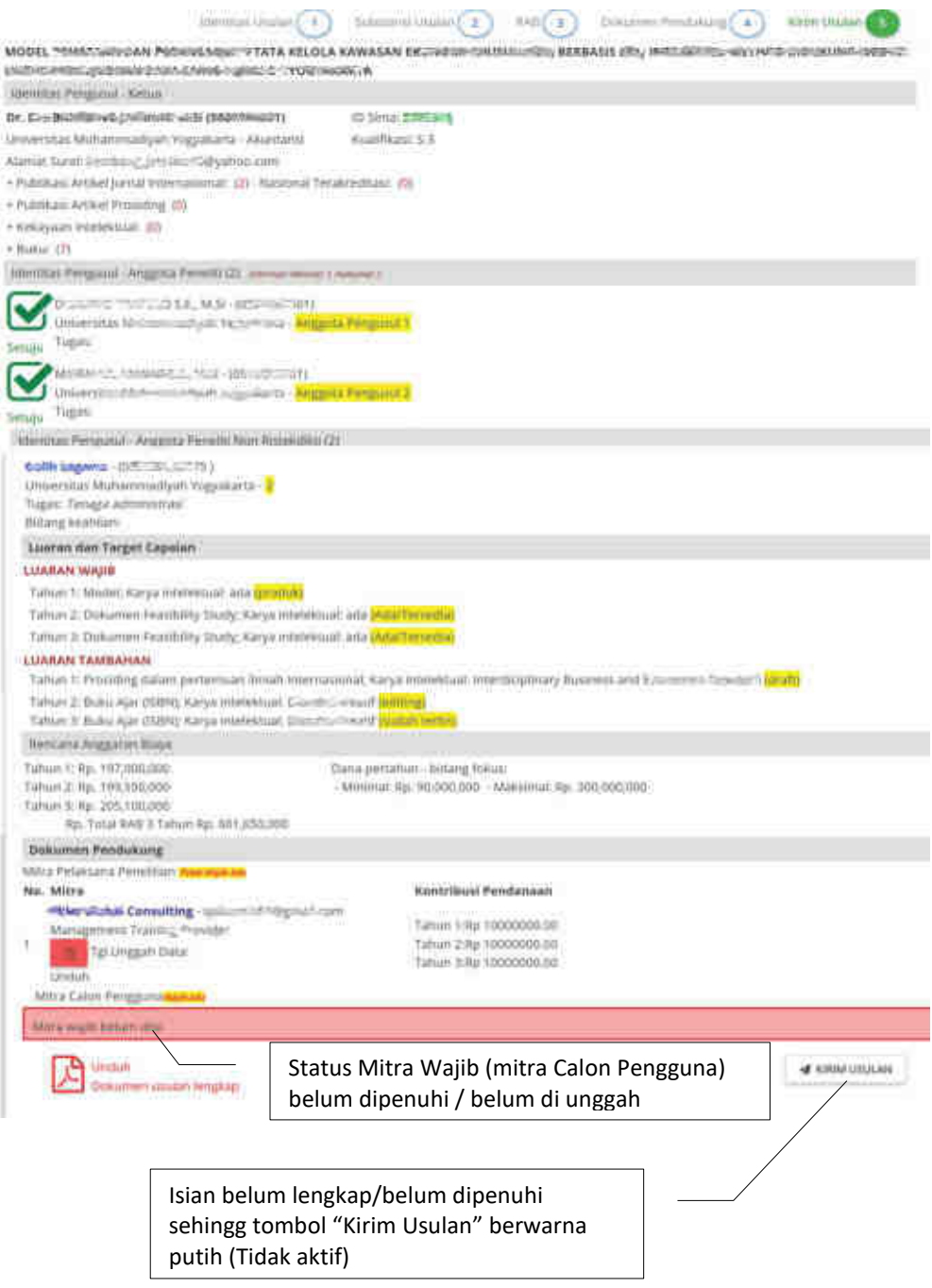

Gambar 2.38 Contoh isian pengusulan yang belum lengkap

Seperti yang ditunjukkan pada Gambar 2.38 memperlihatkan sebagian besar isian telah dipenuhi dan hanya satu isian wajib yang belum diunggah yaitu "Mitra Calon Pengguna". Oleh karena itu status kirim usulan akan berwarna putih ( **di KIRIM USULAN**) yang berarti tombol "kirim usulan" tidak aktif sehingga proses kirim usulan tidak akan dapat dilakukan. Untuk dapat melengkapi atau memperbaiki usulan, maka pengusul dapat melakukan dengan cara menuju tahapan yang belum dipenuhi sebagaiman ditunjukkan pada Gambar 2.39 sampai dengan Gambar 2.40 berikut.

1. Menekan tahapan yang dimaksud

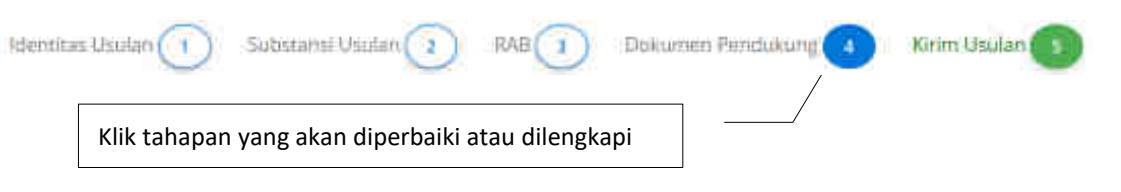

Gambar 2.39 Menuju tahapan pengusulan yang akan diperbaiki

2. Apabila pengusul telah LOGOUT, pengusul dapat LOGIN kembali dan langsung memilih menu "PENELITIAN" submenu "USULAN BARU" kemudian klik ikon edit " " untuk menuju setiap tahapan yang perlu diperbaiki.

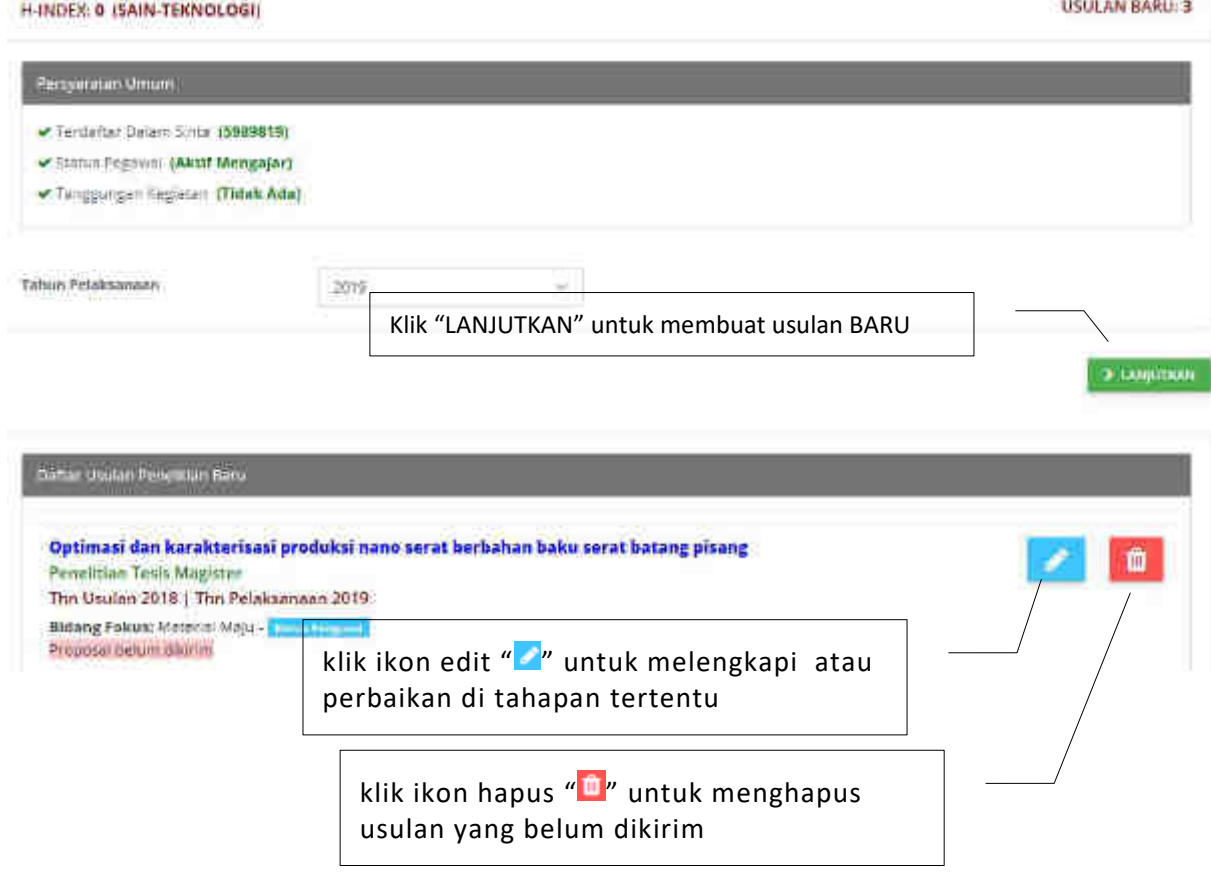

Gambar 2.40 Menuju tahapan pengusulan yang akan diperbaiki apabila pengusul telah LOGOUT

Apabila seluruh data usulan telah dilengkapi, maka tombol "kirim usulan" yang sebelumnya berwarna putih (tidak aktif) akan berubah menjadi hijau (aktif), sehingga proses pengiriman proposal langsung dapat dilakukan dengan menekan tombol " <u><a KIRIM USULAN</u> ". Apabila berhasil, akan terlihat konfirmasi pengiriman usulan seperti Gambar 2.41 berikut.

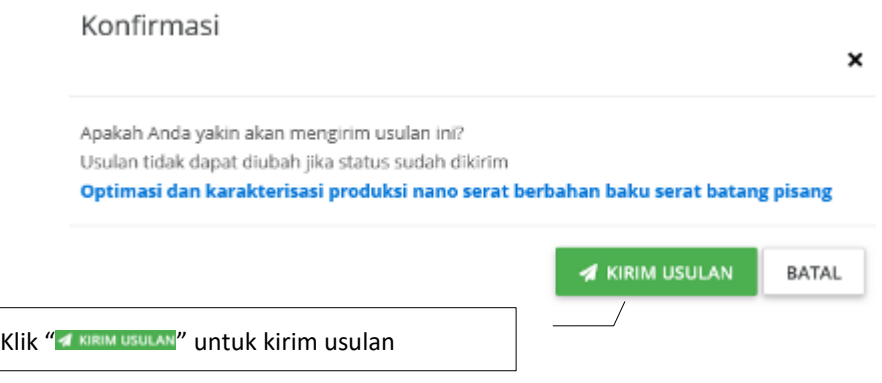

Gambar 2.41 Konfirmasi kirim usulan

Pada tahapan ini proses kirim usulan telah berhasil yang berarti semua tahapan usulan telah dilakukan oleh pengusul. Selanjutnya dari daftar usulan baru yang ditunjukkan pada Gambar 2.42 terlihat bertatus "Proposal belum ditinjau / Proposal belum ditinjau " yang berarti Pengusul tinggal menunggu untuk proses peninjauan dan persetujuan yang dilakukan oleh LP/LPPM. Perlu diketahui bahwa pengusul dapat mengunduh dan melihat proposal lengkap yang sudah diunggah. Selanjutnya, pengusul juga dapat membatalkan proposal tersebut apabila belum ada persetujuan dari LP/LPPM. Apabila dilakukan proses pembatalan oleh pengusul maka usulan tersebut masih dimungkinkan untuk dilakukan perbaikan, dan jika telah selesai perbaikan maka pengusul dapat melakukan pengiriman kembali usulannya.

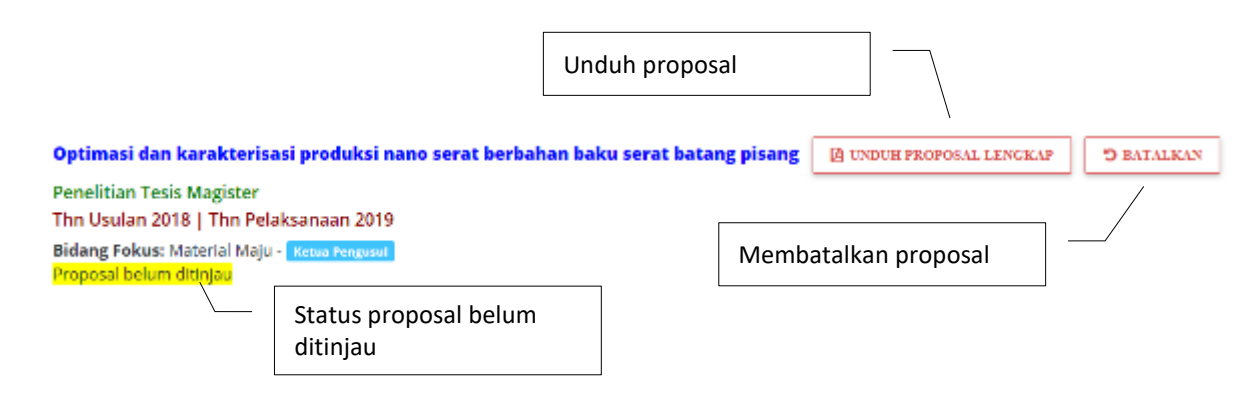

<span id="page-42-0"></span>Gambar 2.42 Status proposal

# **3 PERSETUJUAN KETUA LEMBAGA PENELITIAN DAN PENGABDIAN KEPADA MASYARAKAT**

Sesuai dengan ketentuan pada Buku Panduan Penelitian dan Pengabdian kepada Masyarakat Edisi XII Tahun 2018, proposal yang telah diproses dan dikirim melalui Simlitabmas perlu mendapatkan persetujuan (*approval*) oleh pimpinan unit (LP/LPM/LPPM atau sebutan lainnya) perguruan tinggi yang bersangkutan. Pengusul akan mendapatkan konfirmasi dari Simlitabmas apabila usulannya sudah lolos administrasi dan disetujui/ditolak oleh pimpinan unit dengan melihat status proposal pada akun masing-masing pengusul. Proses pemberian persetujuan oleh Pimpinan LP/LPM/LPPM dapat dijelaskan sebagai berikut.

1. Pimpinan LP/LPM/LPPM mengakses Simlitabmas melalui melalui [http://simlitabmas.ristekdikti.go.id.](http://simlitabmas.ristekdikti.go.id/) Jika berhasil login akan langsung berada pada halaman beranda profil dosen sebagai dosen pengusul, maka Pimpinan LP/ LPM/LPPM harus mengubah status pengguna (user) sebagai Pimpinan LP/LPM/LPPM Penelitian sebagaimana diperlihatkan pada Gambar 5.1.

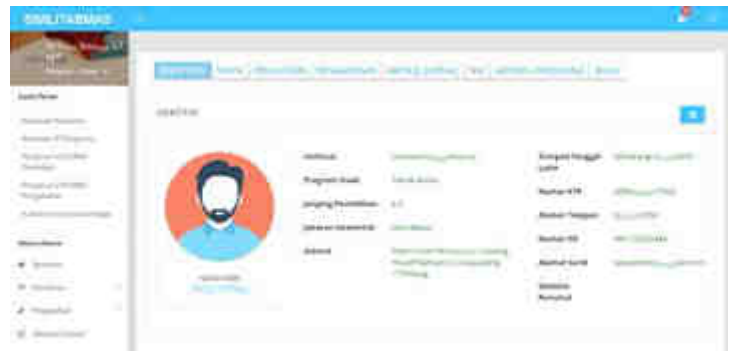

Gambar 5.1 Tampilan beranda dosen sebagai Pimpinan LP/LPM/LPPM Penelitian

Setelah berhasil mengubah status pengguna sebagai Pimpinan LP/ LPM/LPPM Penelitian maka langsung berada pada beranda dan dengan mengeklik menu "Persetujuan" akan terlihat tampilan seperti pada Gambar 5.2.

| <b>SALITARIAN</b> |                                                                  |                                  |                                   |                        |                             |
|-------------------|------------------------------------------------------------------|----------------------------------|-----------------------------------|------------------------|-----------------------------|
|                   | Usutan Baru Keglatan Penciltian (57)<br>the company of the state |                                  |                                   |                        | Taturs Under<br>29 10       |
|                   | <b>Alleged Avenue</b>                                            | continued the<br><b>Harrison</b> |                                   |                        |                             |
|                   |                                                                  |                                  | <b>Contract Class Contract Ad</b> | ٠                      | ÷                           |
|                   | 57                                                               |                                  |                                   |                        | 57                          |
|                   |                                                                  |                                  |                                   |                        |                             |
|                   | ing benefits.                                                    |                                  |                                   |                        |                             |
|                   | heat from 1                                                      |                                  |                                   | <b>Solut Financial</b> | <b>Balance distribution</b> |
|                   | <b>Presidings discrimed Basico</b>                               | $\sim$                           | ×                                 | k.                     |                             |
|                   | <b>Programming Busine</b>                                        | ٠                                | 79                                | W                      |                             |
|                   | <b>hourman</b> furnover                                          |                                  |                                   |                        |                             |

Gambar 5.2 Tampilan rekap proposal untuk mendapatkan persetujuan

Gambar 5.2 memperlihatkan tampilan rekapitulasi proposal yang telah dikirim oleh pengusul. Pimpinan LP/LPM/LPPM dapat mengecek jumlah proposal baru yang telah dikirim oleh dosen di lingkungan perguruan tingginya untuk kategori penelitian kompetitif nasional, desentralisasi, dan penugasan. Pada setiap kategori dapat dilihat

jumlah usulan, usulan yang belum ditinjau, usulan yang disetujui, dan usulan yang tidak disetujui. Pimpinan LP/LPM/LPPM juga dapat mengecek rekapitulasi setiap skema pada kategori yang dipilih yang memperlihatkan jumlah usulan, usulan yang disetujui, usulan yang tidak disetujui, dan usulan yang belum ditinjau.

- 2. Pimpinan LP/LPM/LPPM dapat memulai melakukan persetujuan dengan mengeklik kotak "Usulan Belum ditinjau" pada Gambar 5.2 dan akan ditampilkan daftar usulan yang belum ditinjau, yaitu daftar usulan sebagaimana diperlihatkan pada Gambar 5.3. Pada tampilan Gambar 5.3 nampak bahwa pada setiap judul proposal dilengkapi dengan identitas usulan, pdf usulan dan pilihan status disetujui atau ditolak.
- 3. Pimpinan LP/LPM/LPPM dapat mengunduh semua file pdf setiap judul usulan untuk kepentingan proses persetujuan. Sebagaimana tertulis pada Buku Panduan Edisi XII, Pimpinan LP/LPM/LPPM dapat membentuk tim untuk melakukan verifikasi kelayakan proposal apakah dapat disetujui atau ditolak dengan memeriksa/mengecek file pdf proposal yang telah diunduh. Perlu diperhatikan bahwa keputusan disetujui atau ditolak dengan pertimbangan beberapa hal yaitu (1) Proposal Sudah Pernah Didanai, (2) Proposal Sedang Diusulkan ke Sumber Pendanaan Lain, (3) Proposal Telah Diusulkan Pada Tahun Pendanaan Yang Sama, (4) Proposal Terindikasi Adanya Plagiasi, (5) Proposal Tidak Sesuai Dengan Renstra Perguruan Tinggi (Khusus Skema Desentralisasi), dan atau (6) Pengusul Sedang Menjalani Sanksi dari Perguruan Tinggi yang bersangkutan.

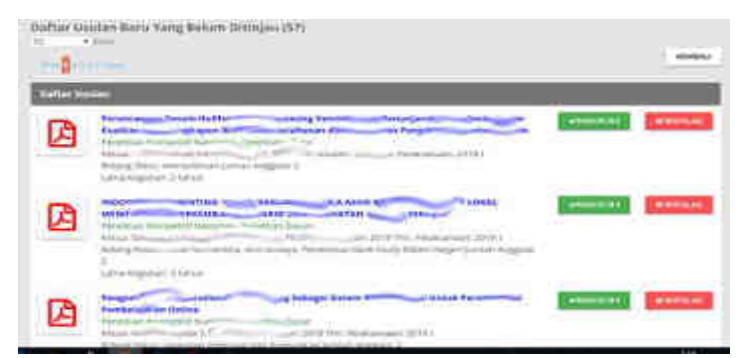

Gambar 5.3 Tampilan daftar usulan yang telah dikirim oleh pengusul

- 4. Jika sudah ada keputusan proposal disetujui atau ditolak, Pimpinan LP/LPM/LPPM dapat melakukan pelaporan ke DRPM dengan mengeklik status "DISETUJUI" atau "DITOLAK" (lihat Gambar 5.3)
- 5. Jika suatu judul usulan diberi status disetujui, Pimpinan LP/LPM/LPPM mengeklik tombol "DISETUJUI" dan akan ada konfirmasi persetujuan sebagaimana diperlihatkan pada Gambar 5.4. Selanjutnya klik tombol "YA SETUJU" dan judul tersebut masuk dalam daftar judul penelitian yang sudah disetujui.

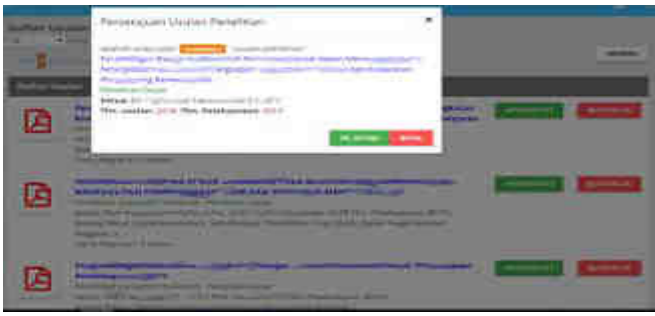

Gambar 5.4 Tampilan konfirmasi persetujuan

6. Dengan cara yang sama, jika suatu judul usulan diberi status ditolak, Pimpinan LP/LPPM mengeklik tombol "DITOLAK" dan akan ada monfirmasi penolakan sebagaimana diperlihatkan pada Gambar 5.5. Pimpinan LP/LPM/LPPM diharuskan memberikan alasan penolakan dengan memilih satu atau lebih alasan penolakan. Selanjutnya klik tombol "DITOLAK" dan judul usulan tersebut masuk dalam daftar judul penelitian yang ditolak.

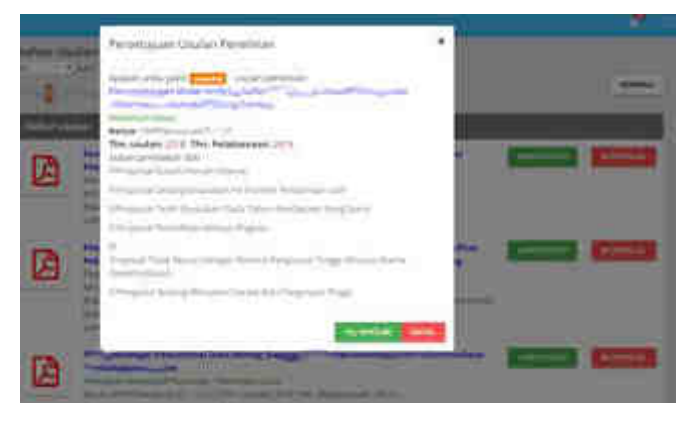

Gambar 5.5 Tampilan konfirmasi penolakan proposal

7. Jika Pimpinan LP/LPM/LPPM bermaksud untuk membatalkan keputusan persetujuan dari status "disetujui" menjadi "tidak disetujui" atau sebaliknya, Pimpinan LP/LPM/LPPM dapat kembali ke halaman rekap proposal sebagaimana ditunjukkan pada Gambar 5.6 untuk memproses pembatalan dimaksud.

| Usulan Saru Kegiatan Penulitian (57)           |                                  |    |                  | <b>ALCOHOL:</b> |
|------------------------------------------------|----------------------------------|----|------------------|-----------------|
| ٠<br><b>SERVICE</b>                            | <b>EXAMPLE</b><br><b>COMPANY</b> |    |                  |                 |
| THE STATE OF                                   |                                  |    |                  |                 |
| <b>HUILTED</b>                                 |                                  |    |                  |                 |
| <b>TRAIGE BEERING</b>                          | <b>Side</b>                      |    | <b>Transport</b> |                 |
| mini History Gible<br>The Contract of the Con- |                                  | ×. |                  |                 |
|                                                |                                  |    |                  |                 |
|                                                |                                  |    |                  |                 |

Gambar 5.6 Tampilan rekapitulasi hasil persetujuan

8. Pembatalan usulan dengan status "disetujui" dilakukan dengan mengeklik kotak/tombol "Usulan disetujui" (lihat Gambar 5.6) dan akan menuju layar "Daftar Usulan Baru Yang Disetujui" sebagaimana diperlihatkan pada Gambar 5.7. Pembatalan dilakukan dengan mengeklik tombol "BATALKAN PERSETUJUAN" (lihat Gambar 5.7) kemudian akan muncul konfirmasi seperti pada Gambar 5.9. Pimpinan LP/LPM/LPPM harus memberikan alasan penolakan dengan memilih satu atau lebih pilihan yang tersedia dan selanjutnya klik "YA, BATALKAN"

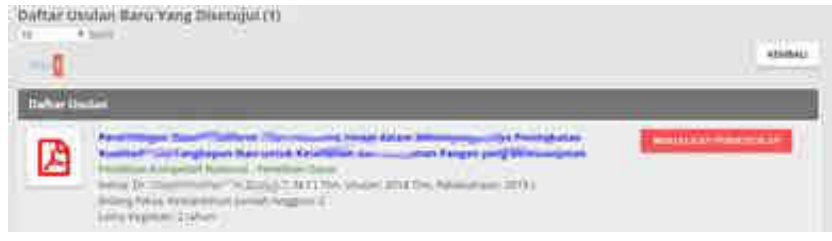

Gambar 5.7 Tampilan halaman daftar usulan baru

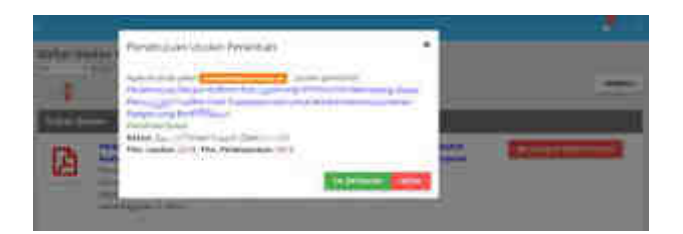

Gambar 5.8 Tampilan halaman konfirmasi pembatalan persetujuan

- 9. Pembatalan usulan dengan status "ditolak" dilakukan dengan cara yang sama, yaitu masuk ke halaman daftar usulan yang ditolak dengan mengeklik tombol "Usulan Tidak disetujui" (lihat Gambar 5.6) akan ditampilkan daftar usulan yang ditolak (Gambar 5.9). Langkah berikutnya memilih judul penelitian yang akan dibatalkan penolakannya kemudian klik tombol 'BATALKAN PENOLAKAN' maka akan ditampilkan peringatan pembatalan (lihat Gambar 5.10) kemudian klik tombol "YA, BATALKAN".
- 10. Untuk memberikan persetujuan proposal pengabdian kepada masyarakat Pimpinan LP/LPM/LPPM harus mengubah status pengguna (user) sebagai Pimpinan LP/LPM/LPPM Pengabdian. Prosedur pemberian "persetujuan" mengikuti langkah-langkah sebagaimana dijelaskan pada proses pemberian persetujuan penelitian seperti telah diuraikan di atas.

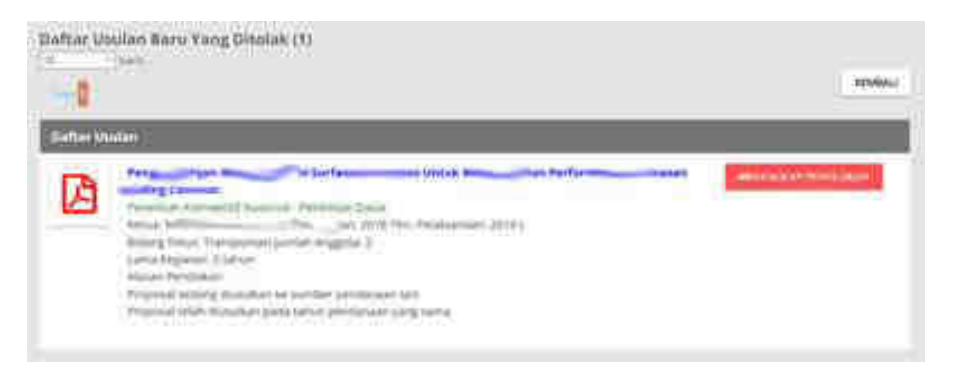

Gambar 5.10 Tampilan halaman daftar usulan baru

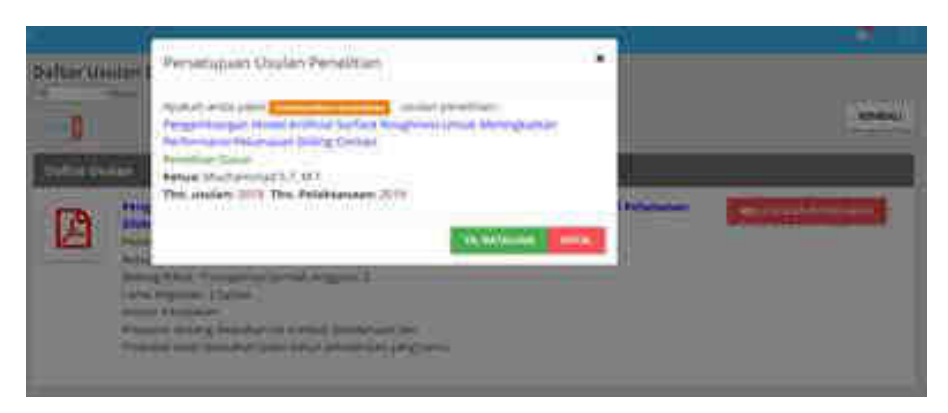

Gambar 5.11 Tampilan halaman konfirmasi pembatalan persetujuan

Sebagai tambahan, dalam proses peninjauan dan persetujuan proposal, terlebih dahulu LP/LPM/LPPM mengisi atau memperbaiki profil sehingga data No SK Pendirian, Nama Lembaga, Alamat Lembaga, No Telepon, No Fax, Email, Web Site, Nama Jabatan, NIDN, dan Nama Pimpinan dari LP/LPM/LPPM termutakhirkan. Untuk mengisi dan atau memperbaiki profil LP/LPM/LPPM haruas dilakukan oleh user pengguna operator LP/LPM/LPPM dengan mengikuti tahapan berikut.

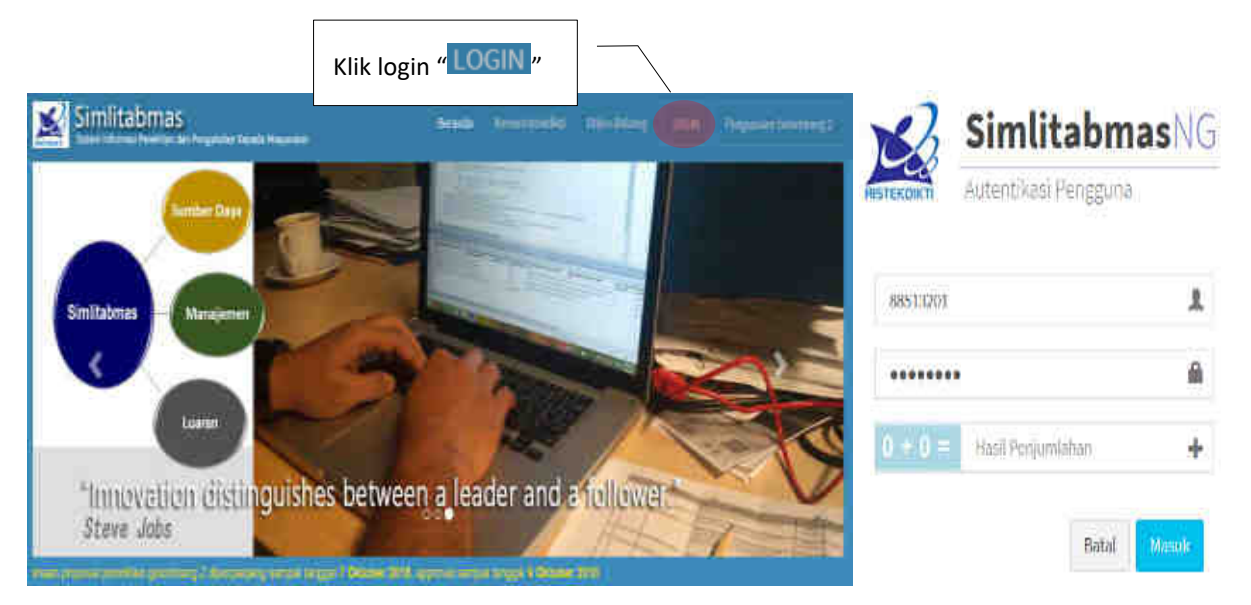

1. Operator LP/LPM/LPPM melakukan login ke Simlitabmas

Gambar 5.12 Operator PT login ke Simlitabmas

2. Operator PT memilih menu profil Lembaga dan Pimpinan

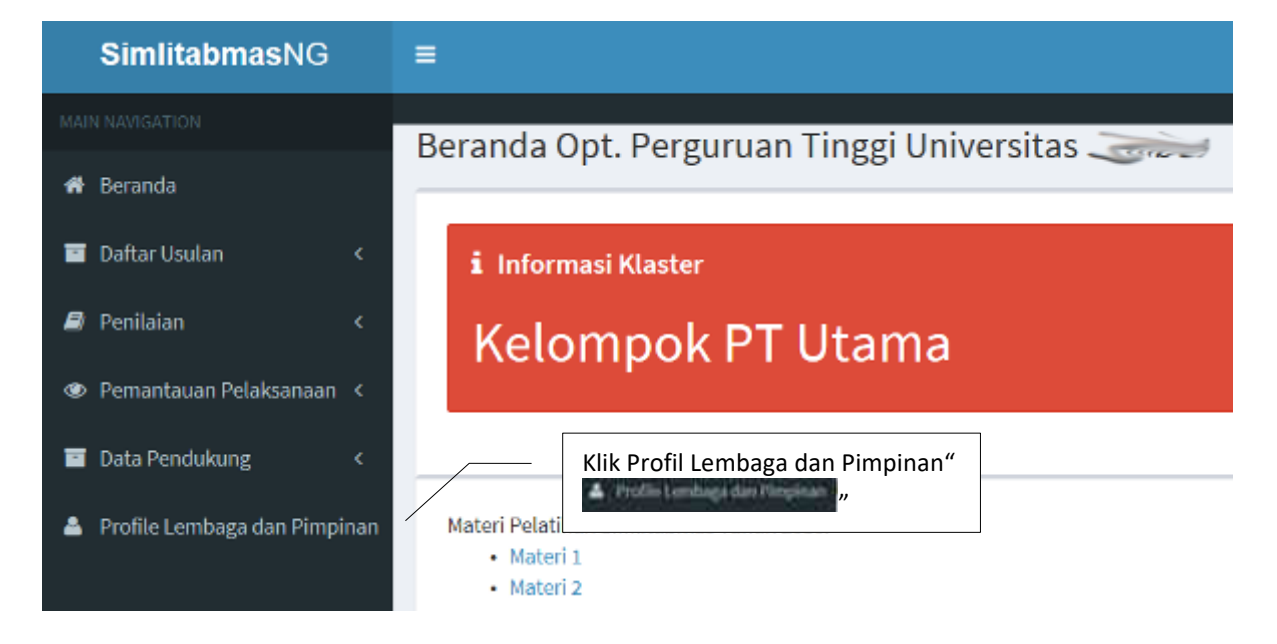

Gambar 5.12 Menu profil Lembaga dan Pimpinan

3. Operator PT mengeklik " Edit Profile Lembaga " untuk memasuki proses pengisian atau update profil LP/LPM/LPPM.

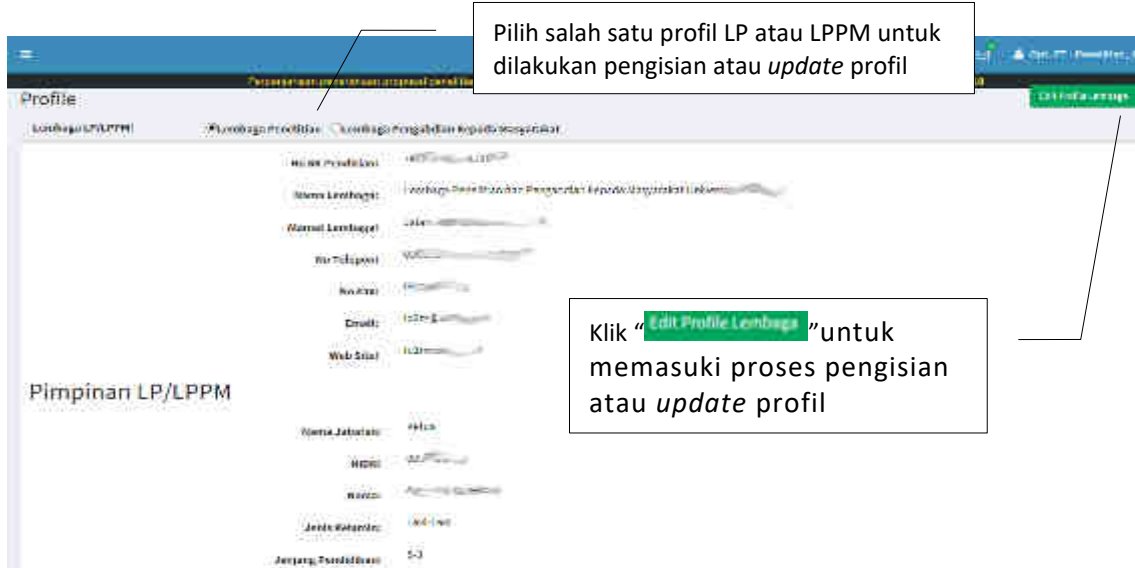

Gambar 5.13 Tampilan pilihan profil LP atau LPPM dan *update* profil

4. Operator mengisi, melakukan update, dan simpan profil LP/LPM/LPPM.

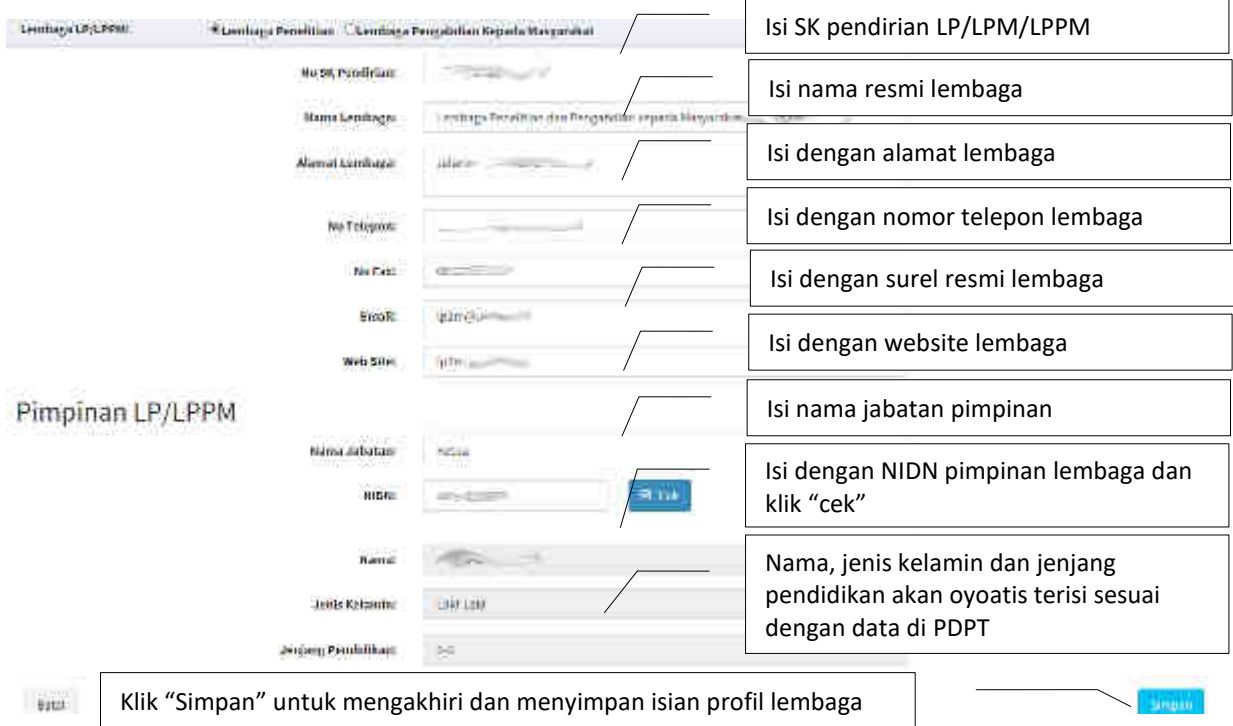

<span id="page-48-0"></span>Gambar 5.14 Tampilan pengisian, update dan simpan profil LP/LPM/LPPM

# **4 MONITORING PENGUSULAN PENELITIAN**

Simlitabmas telah dilengkapi dengan fitur monitoring status pengusulan Penelitian. Keberadaan fitur monitoring diharapkan dapat dimanfaatkan oleh pengelola penelitian di tingkat DRPM, LLDIKTI, dan LPPM PT untuk memonitor proses pengusulan Penelitian. Secara umum fitur monitoring pengusulan penelitian akan menampilkan data baru pengusulan yang meliputi: a) jumlah usulan baru, b) jumlah usulan yang telah dikirim oleh pengusul, c) usulan yang telah disetujui oleh LPPM, d) usulan yang tidak disetujui oleh LPPM dan d) usulan yang belum ditinjau oleh LPPM. DRPM dapat melihat seluruh data pengusul di PTN/PTS secara nasional, sedangkan pimpinan LLDIKTI hanya akan dapat melihat PTN/PTS di wilayah kerjanya. LPPM PT hanya dapat melihat data pengusulan di PTN/PTS yang bersangkutan. Dengan adanya fitur monitoring, para pengelola penelitian akan dapat memonitor secara *real time* jumlah dan status usulan kategori kompetitif nasional, desentralisasi, dan penugasan beserta skema pada masing-masing kategori. Fasilitas yang disediakan pada fitur monitoring meliputi:

- 1. pengecekan jumlah usulan yang masih dalam proses editing atau belum dikirim;
- 2. pengecekan jumlah usulan yang telah dikirim;
- 3. pengecekan jumlah usulan yang telah dikirim tetapi belum ditinjau;
- 4. pengecekan jumlah usulan yang telah disetujui; dan
- 5. pengecekan jumlah usulan yang tidak disetujui;

Fasilitas monitoring ini akan mempermudah pimpinan LPPM mengambil langkah untuk meningkatkan kinerja penelitian di institusinya. Sebagai contoh, jika diperlukan, pimpinan LPPM dapat berkomunikasi ke pengusul untuk memberikan masukan penyempurnaan proposalnya. Untuk dapat mengakses fitur monitoring, pengguna harus login ke simlitabmas dengan menggunakan *username* dan *password* yang telah dipunyai. Contoh tampilan beranda fitur monitoring penelitian sebagaimana terlihat pada Gambar 6.1 dan Gambar 6.2 berikut.

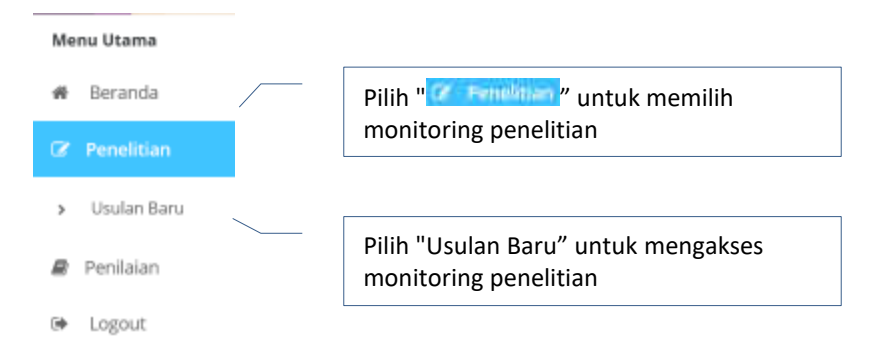

Gambar 6.1 Memasuki menu monitoring usulan penelitian

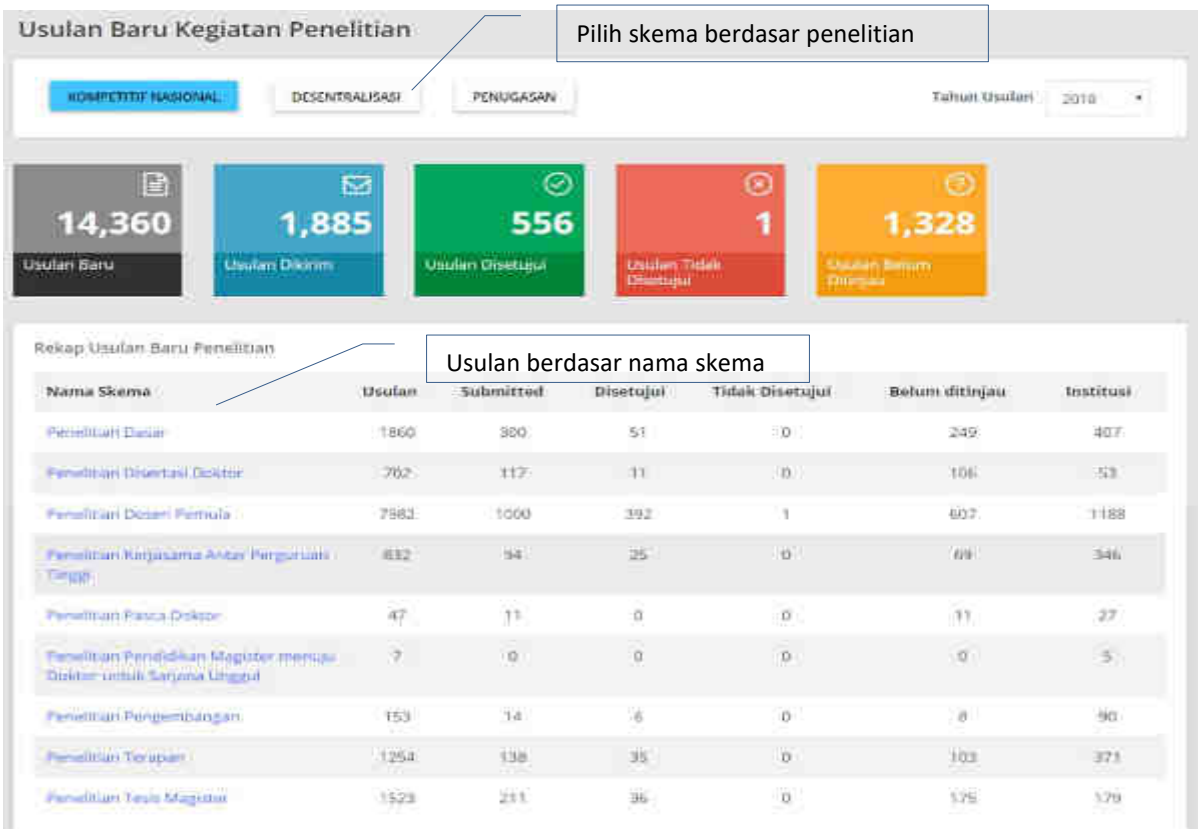

### Gambar 6.2 Tampilan monitoring rekap usulan penelitian menggunakan akun pengelola DRPM

|                | PTS - Simula PT<br>Rekirp Usulan Baru Penelitian |                        | Jumlah usulan skema     | penelitian dasar per universitas |                 | <b>KEMBALL</b>           |
|----------------|--------------------------------------------------|------------------------|-------------------------|----------------------------------|-----------------|--------------------------|
| No.            | Nema Institusi:                                  | Usulan                 | Dikirim                 | Disotujui                        | Tidak Disetujui | Belum ditinjau           |
| d.             | Universited Godjinh Mada                         | 89.                    | $\overline{3}$          | $\alpha$                         | ø               | э                        |
| 2.             | <b>Divisionates Indonesia</b>                    | 17.                    | $\overline{\mathbf{3}}$ | p.                               | 0               | E                        |
| $\overline{3}$ | Universites Sumatera Utara                       | $\left 2\right\rangle$ | $\mathfrak{g}$          | $\mathfrak{g}$                   | ő               | $\overline{\phantom{a}}$ |
| 40             | <b>Universities Airlange-</b>                    | :29                    | (6)                     | $\overline{u}$                   | 0               | $6 -$                    |
| $\overline{2}$ | Опометатата Назападбого                          | 42                     | $\alpha$                | $\Omega$                         | Ŭ.              | ÷.                       |
| 65             | <b>Unnerstar Andalus</b>                         | $-51$                  | $\alpha$                | $\mathbb{G}$ .                   | $\alpha$        | 道                        |
| $\mathcal{D}$  | TINNersitas Parljadjoran                         | $-41$                  | 10                      | $\mathbb{P}$                     | a.<br>m         | 10                       |
| B <sub>1</sub> | Utwerstar Dgenegors                              | 18                     | $-41$                   | $\sqrt{M}$                       | O.              | $\alpha$                 |
| $\mathcal{F}$  | <b>Chronocates Sowiege</b>                       | $15 -$                 | ъ                       | $\overline{\Omega}$              | ū               | <b>COL</b><br>诗          |

Gambar 6.3 Tampilan monitoring rekap usulan penelitian per skema per perguruan tinggi menggunakan akun pengelola DRPM

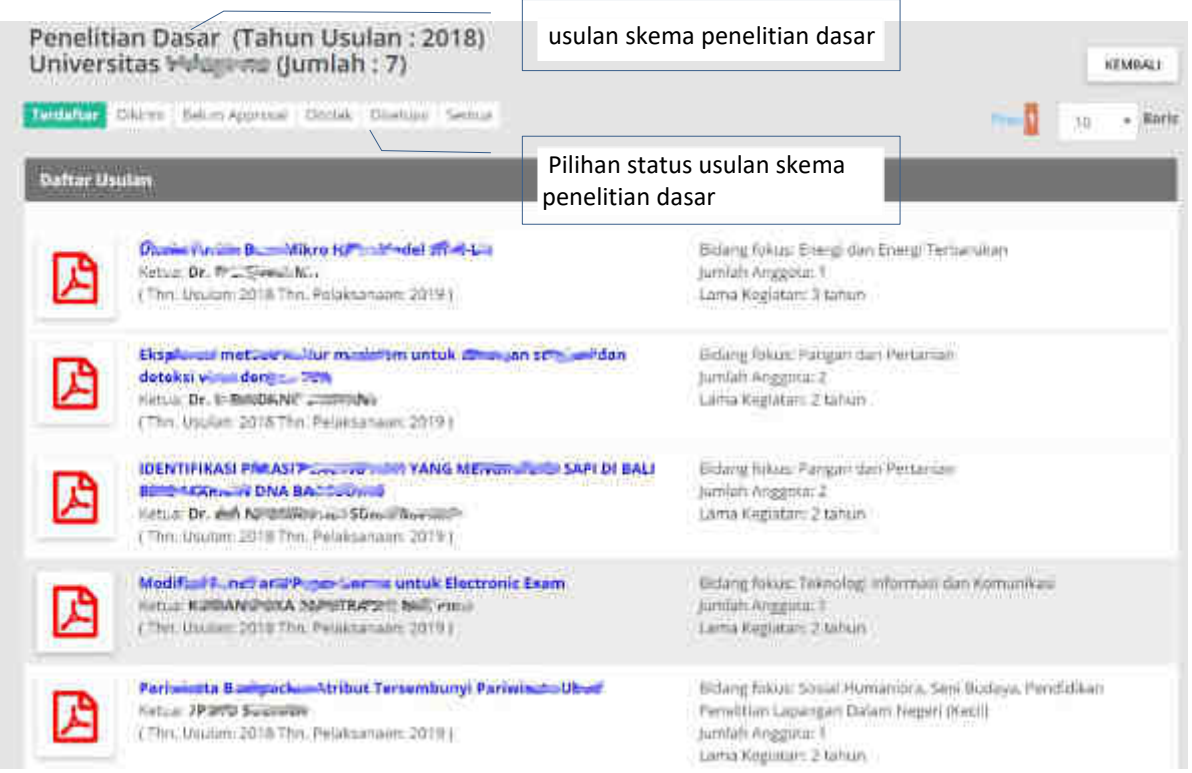

<span id="page-51-0"></span>Gambar 6.4 Contoh fitur DRPM monitoring usulan penelitian per Universitas, per skema, dan per judul serta monitoring berdasarkan pilihan skema.

# **5 PENUTUP**

Panduan Pengusulan Penelitian merupakan penjelasan teknis tahapan untuk memandu atau memberikan tuntunan kepada dosen untuk melakukan pengusulan Penelitian pendanaan DRPM melalui Simlitabmas. Sejak diberlakukannya pengelolaan pengusulan Penelitian dan Pengabdian kepada Masyarakat di tahun 2012 banyak hal yang telah disempurnakan terkait dengan skema dan jenis usulan Penelitian dan Pengabdian kepada Masyarakat. Pada tahun 2018 ini, yaitu dengan terbitnya Buku Panduan Penelitian dan Pengabdian kepada Masyarakat Edisi 12 proses pengusulan Penelitian dan Pengabdian kepada Masyarakat telah mengalami perubahan secara komprehesif dan lebih meningkatkan unsur obyektifitas data untuk proses seleksi. Identitas dan Rekam jejak kompetensi pengusul termasuk luaran wajib/tambahan yang dijanjikan akan direkam Simlitabmas beserta dokumen pendukung lainnya yang valid. Dalam proses pengusulan, Simlitabmas secara otomatis beberapa isian pengusulan telah diarahkan berdasarkan status klaster kinerja penelitian dan pengabdian kepada masyarakat PT, kuota berdasar H-index dan kinerja publikasi pengusul, jenis skema penelitian, termasuk pengukuran TKT. Adanya template substansi usulan serta template RAB akan lebih menyederhanakan, mengarahkan isian usulan dan mempermudah pengusulan. Dengan adanya fasilitas proses isian profil (rekam jejak) dalam Simlitabmas maka juga akan membantu para pengusul untuk dapat mengorganisasi lebih mudah dalam melakukan update profil sebagai peneliti dan pelaksana pengabdian kepada masayarakat. Pada ahirnya, dengan pola dan format pengusulan yang dibuat lebih sederhana dalam Simlitabmas maka diharapan juga akan lebih mempermudah dosen untuk melakukan pengusulan.

**Apabila Operator PT atau Pengusul mengalami kesulitan dalam memproses** 

**pengusulan penelitian dan pengabdian kepada masyarakat melalui** 

**SIMLITABMAS, dapat menghubungi melalui alamat e-mail** 

**simlitabmas@ristekdikti.go.id**